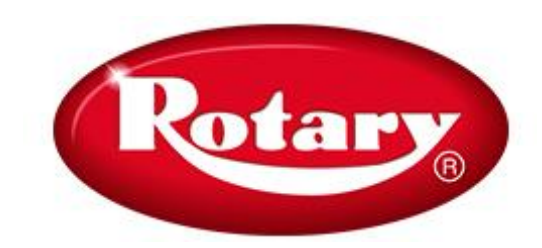

#### **RWA5100HD**

INSTRUCTION MANUAL

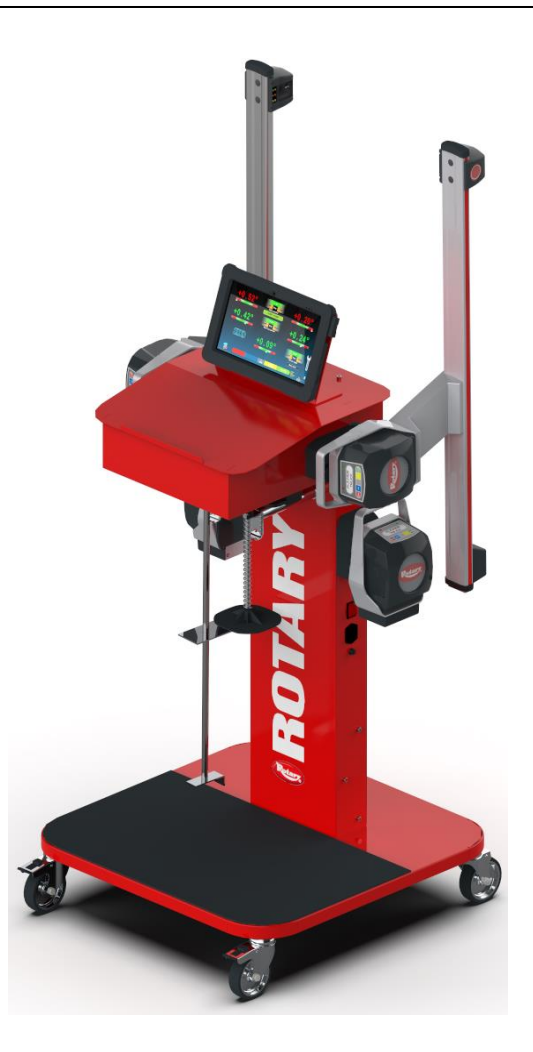

**COMPOSITION 66 pages (including cover pages) 63 numbered pages**

**• For any further information please contact your local dealer. Contact info are on the last page:**

**IMPORTANT Any damage caused by failure to follow the instructions in this manual or improper machine use shall relieve the manufacturer of all liability.** 

O

### **SYMBOLS USED IN THE MANUAL**

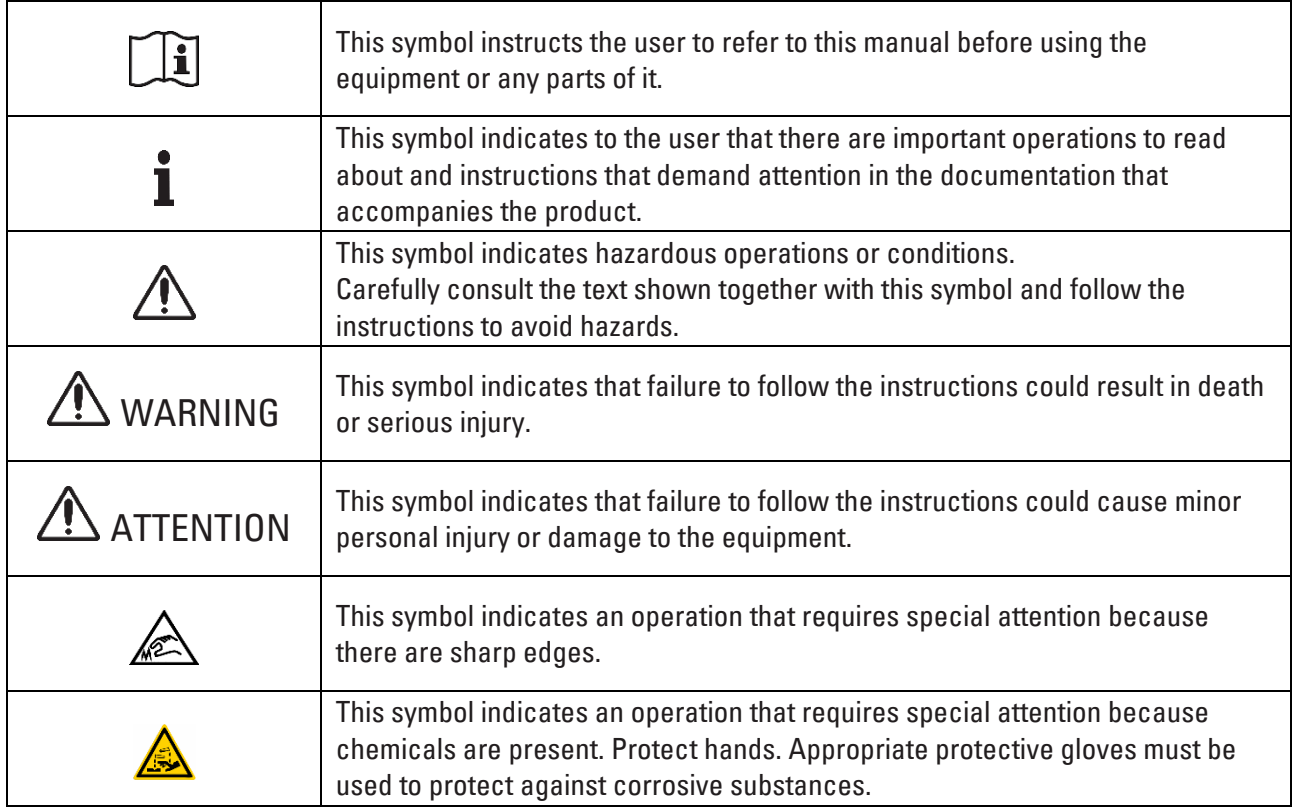

## **TABLE OF CONTENTS**

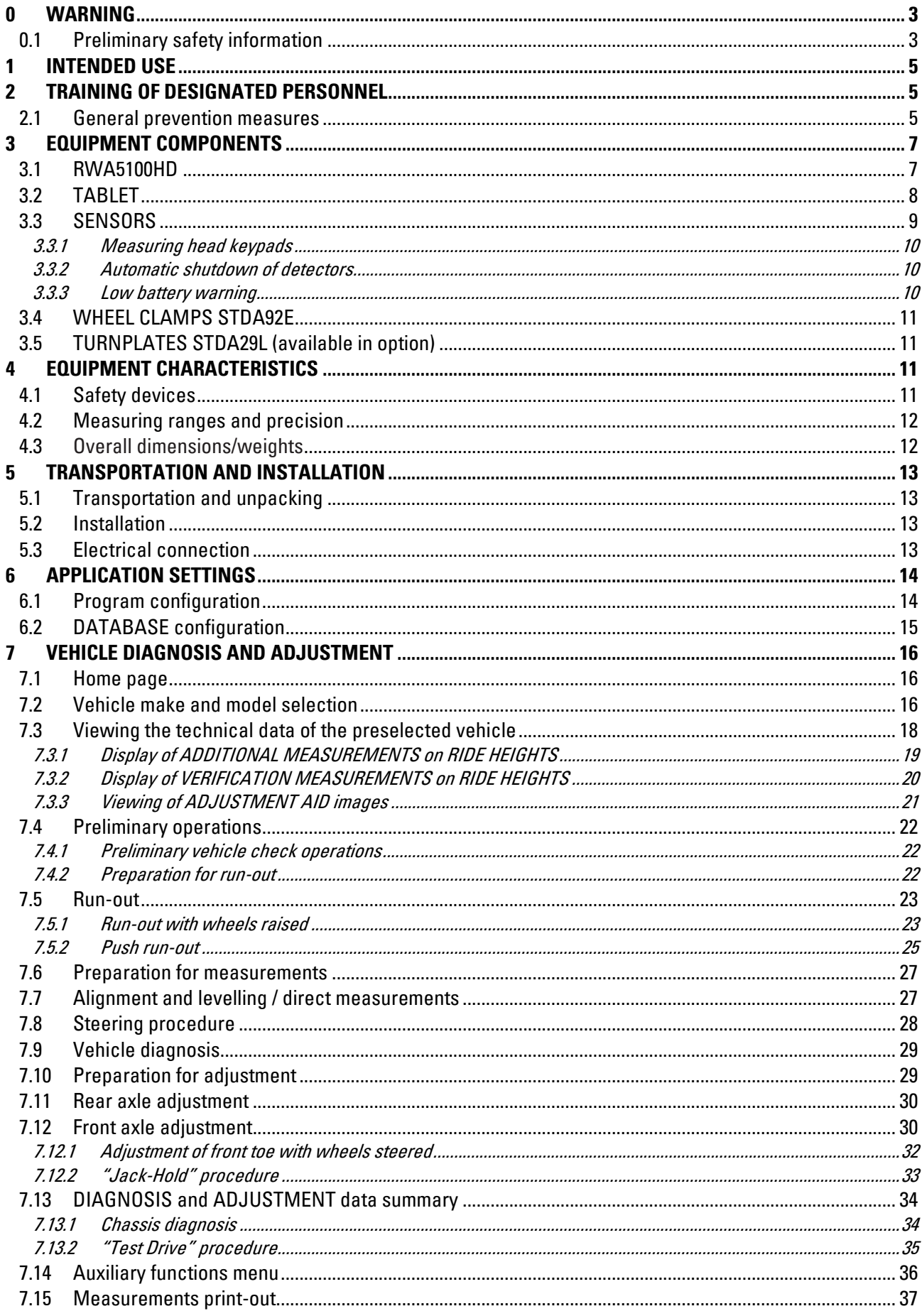

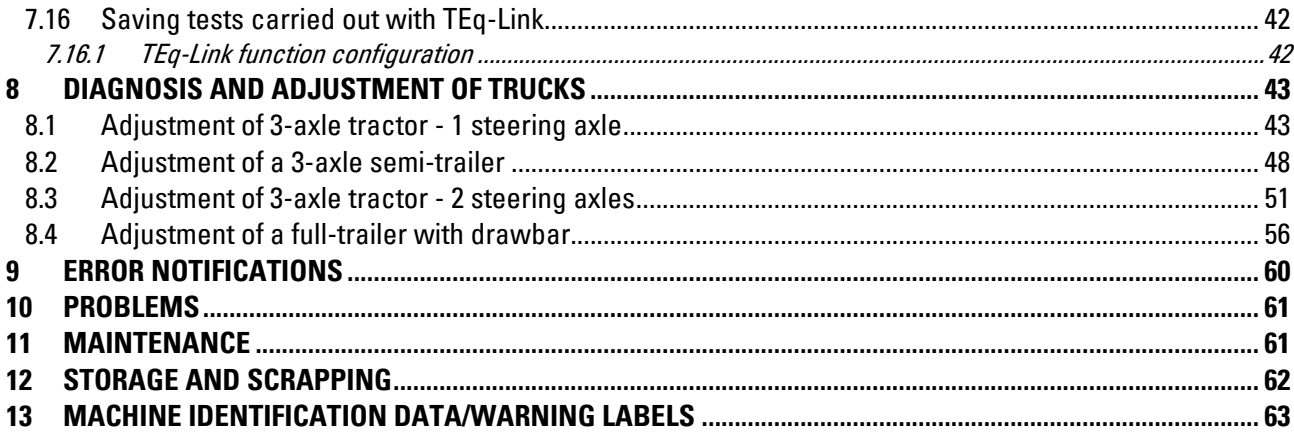

#### **0 WARNING**

Any damage deriving from failure to observe the instructions contained in this manual and from improper use of the machine releases the manufacturer from any liability.

## **IMPORTANT SAFETY INSTRUCTIONS, READ AND SAVE THESE INSTRUCTIONS**

When using your garage equipment, basic safety precautions should always be followed, including the following:

- Read all instructions.
- Care must be taken as burns can occur from touching hot parts.
- Do not operate equipment with a damaged cord or if the equipment has been dropped or damaged until it has been examined by a qualified service person.
- Do not let a cord hang over the edge of the table, bench, or counter or come in contact with hot manifolds or moving fan blades.
- If an extension cord is necessary, a cord with a current rating equal to or more than that of the equipment should be used. Cords rated for less current than the equipment may overheat. Care should be taken to arrange the cord so that it will not be tripped over or pulled.
- Always unplug equipment from electrical outlet when not in use. Never use the cord to pull the plug from the outlet. Grasp plug and pull to disconnect.
- Let equipment cool completely before putting away. Loop cord loosely around equipment when storing.
- To reduce the risk of fire, do not operate equipment in the vicinity of open containers of flammable liquids (gasoline).
- Adequate ventilation should be provided when working on operating internal combustion engines.
- Keep hair, loose clothing, fingers, and all parts of body away from moving parts.
- To reduce the risk of electric shock, do not use on wet surfaces or expose to rain.
- Use only as described in this manual. Use only manufacturer's recommended attachments.
- ALWAYS WEAR SAFETY GLASSES. Everyday eyeglasses only have impact resistant lenses, they are not safety glasses.
- To reduce the risk of injury, close supervision is necessary when this product will be used around children. (Pertains to cabinets only.)

#### **0.1 Preliminary safety information**

## **Before turning on the equipment:**

- Read the instructions and the entire manual before using or working on the wheel aligner. This manual is an integral part of the product and is intended to provide the user with instructions on the use of the RWA5100HD wheel aligner. Therefore, keep it, for the entire operating life of the machine, in a known and easily accessible place and consult it whenever uncertainties arise. All product operators must be able to read the manual.
- Check that the power supply complies with the specifications shown on the plate. The plate with the voltage and frequency data is located on the back of the equipment. Please note the information on the plate. NEVER connect the appliance to a voltage or frequency other than those indicated.
- Properly arrange the power cable of the wheel aligner. This product has a built-in 3-wire earthing plug. It only fits into a socket that is also earthed. If it is not possible to insert the plug into a socket of this type, please consult an electrician. Do not modify or misuse the plug

## **In emergency conditions and before any maintenance work**:

- Isolate the machine from the energy sources, with the appropriate main switch of the machine and remove the plug from the power socket.
- Do not try to perform maintenance this unit arbitrarily, as removing the panels could expose you to dangerous voltages; maintenance to this machine must only be carried out and exclusively by authorized service personnel.

#### **Work environment and cleaning of equipment**:

- Work environment must be kept clean, dry, not exposed to outside elements and sufficiently lit. Do not locate the equipment in places where there are oils or corrosive substances.
- Avoid cleaning the equipment with jets of water and compressed air. To clean plastic panels or shelves, use a damp cloth (avoid liquids containing solvents).

 $\check{\bm 1}$  Rotary may at any time make changes to the vehicles described in this manual for technical or commercial reasons.

The trademark TEQUINK is owned by Rotary. All the remaining trademarks mentioned, the reproduced logos and the images belong to the legitimate owners who fully hold the relevant rights.

### **1 INTENDED USE**

The RWA5100HD system is equipment intended for total detection of the characteristic angles of light vehicles and trucks.

The angle detection is carried out by four sensors with microprocessor technology and infrared measuring and data transmission system (without using cable connections between the sensors).

Data transmission from the measuring heads takes place VIA RADIO via Bluetooth-compatible modules. Use the equipment (CAT II) in the following operating range:

- Internal use
- Temperature from 32°F (0°C) to 104°F (40°C)
- Relative humidity from 30% to 70%
- Maximum altitude 9842Ft (3000M) above sea level (asl)

### **2 TRAINING OF DESIGNATED PERSONNEL**

Only specially trained and authorized personnel may use the equipment. In order to ensure machine management are optimal and for measurements to be carried out efficiently, the designated personnel must be properly trained to learn the necessary information in order to achieve an operating mode that is in line with the instructions provided by the manufacturer. For any uncertainty relating to the use and maintenance of the machine, consult the instruction manual; if unsure, do not interpret but instead consult the authorized service centres or the technical assistance directly.

#### **2.1 General prevention measures**

## **ATTENTION**

- During the operation and maintenance of this machine it is absolutely essential to comply with all the safety and accident-prevention regulations in force and with the European Directives 89/686/ EEC, UNI EN ISO 20345, UNI EN ISO 13688: 2013, EN 388 and EN 420.
- The equipment must only be used by authorized and adequately trained personnel.
- It is not permitted to attach very heavy objects (weighing more than 33lb (15kg) on the console (e.g.: rotary plates).
- Do not use the equipment in places where a lot of dust is present (pollution degree equal to or greater than 3).
- Do not install or store the device in outdoor areas or in areas exposed to climatic conditions such as direct sunlight, wind, rain or temperatures below freezing.
- When operating the device outside the specified conditions, there is a risk that its safety and operation could be compromised.
- Always insure that the equipment is positioned in such a way that the electrical outlet is accessible.
- The equipment must always be on a flat and horizontal surface.
- If the power cord is damaged, it must be replaced by the manufacturer, an authorized dealer or qualified personnel to avoid danger.
- It is important to keep this manual for future use. It is an integral part of the equipment. For this reason, it should always be with the equipment.

## **WARNING**

- For safety reasons, plug the cord into a grounded AC outlet.
- **Risk of Fire and explosion!** To mitigate this risk the machine must only operate in places where there is no danger of explosion or fire. This product shall only be installed and used within the ordinary location of a minor repair garage as defined by the National Electrical Code.
- **Risk of electric shock!** Never open the system. For continued protection against electric shock the cabinet must be connected to a reliable ground connection. Do not remove the ground connection. If the receptacle in the building installation does not contain a ground pin connection, do not modify the attachment plug.
- This equipment must only be used for the purpose for which it is expressly designed. ROTARY declines all responsibility for damage to persons, animals and property caused by improper use of the machine.
- The installation of accessories and spare parts must be performed by authorized ROTARY personnel and original accessories and spare parts must be used. It is also not permitted, in any way, to replace batteries using non-original batteries. It is necessary to use only the manufacturer's original batteries on the measuring heads.
- The removal or modification of safety devices or of warning signs placed on the machine can cause serious danger and constitutes a violation of the OSHA safety standards.
- Before carrying out any maintenance on the system, it is necessary to disconnect the power supply. If in doubt, do not guess, contact the ROTARY technical assistance in advance in order to receive information to be able to perform operations in conditions of maximum safety.
- The operator must wear safety footwear to avoid damage to their feet, caused by the accidental falling of clamps or measuring heads. Use footwear with certified protection according to the EN ISO 20345 standard.
- The operator must wear protective gloves when handling the clamps. Use gloves according to the EN 388 standard.
- Prevent unauthorized personnel from approaching the wheel aligner during use.
- Use only the supplied cables. In the event of breakage or a fault, consult qualified service personnel.
- Never try to use the equipment if it is damaged, if it works incorrectly, if it has been partially disassembled and if any components, including cable and plug, are missing or damaged.

### **3 EQUIPMENT COMPONENTS**

#### **3.1 RWA5100HD**

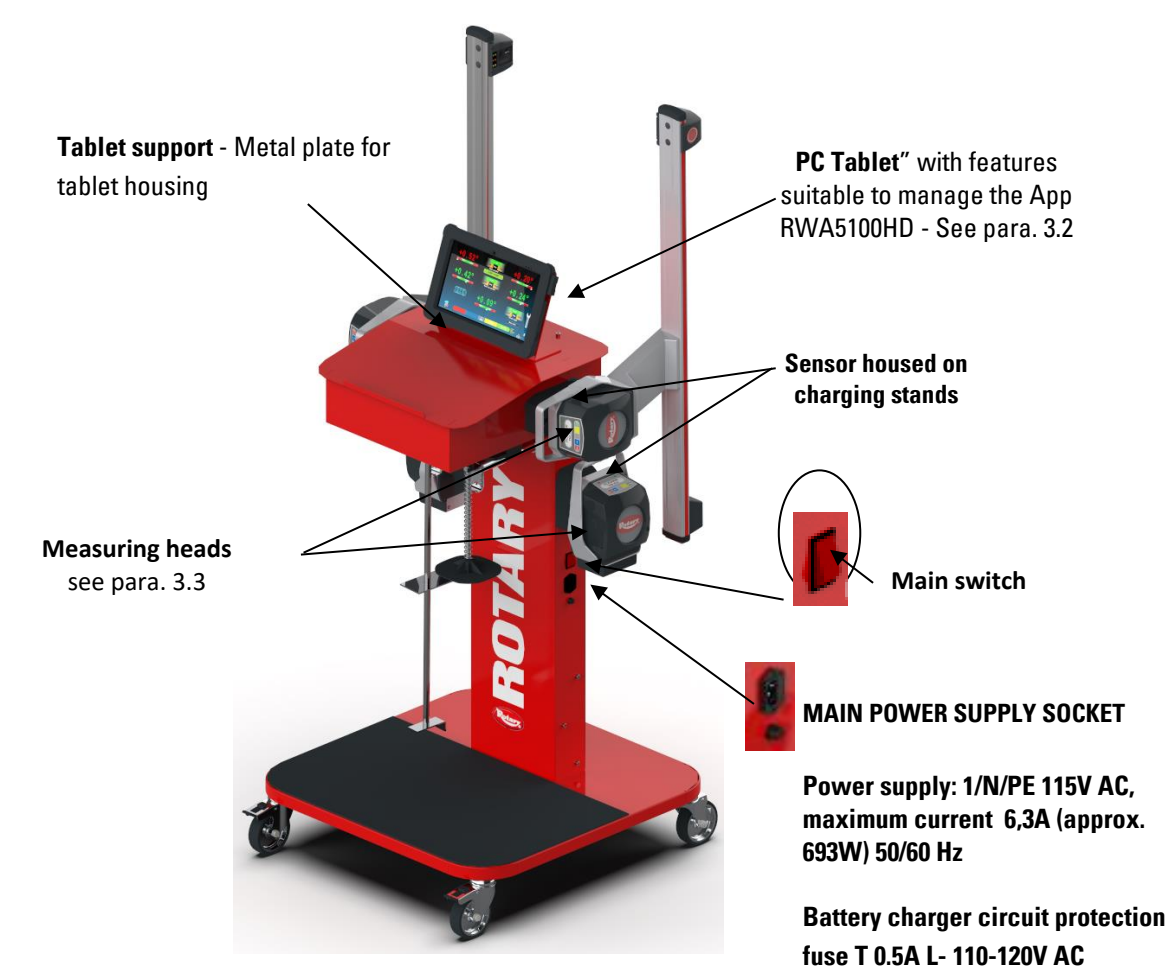

**Figure 1**

## <span id="page-8-0"></span>**ATTENTION**

The equipment is equipped with two protection fuses, one on the neutral. The fuses are inside the side-mounted power socket.

Use only **T 6,3A L - 115V AC.**

**THE PUSH PEDAL** is a tool used to lock the brake pedal during the preparation operations for measurements. It is to be used as shown in the instructions that appear during the program.

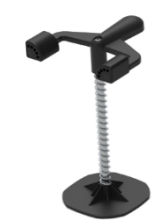

**THE STEERING LOCK** is a tool used to hold the steering at a fixed position. It is used before the adjustment procedure as shown in the instructions that appear during the program.

#### <span id="page-9-0"></span>**3.2 TABLET**

The equipment includes a "Rugged" tablet PC. The Device is supplied with adequate requirements (see minimum characteristics below) to manage the APP RWA5100HD The table shows the minimum characteristics for operation of the APP

Processor 2,4Ghz; RAM 8 Gb; 1 USB 3.0 Type C, 1 USB 3.0 Type A Bluetooth 4.0 WiFi 802.11ac/b/g/n Operating system Windows 10 in English Hard Disk ≥ 180 Gb

The device is equipped with three magnets fixed on the back, to be able to secure it on the vehicle lift or on the vehicle chassis, for example during adjustment operations.

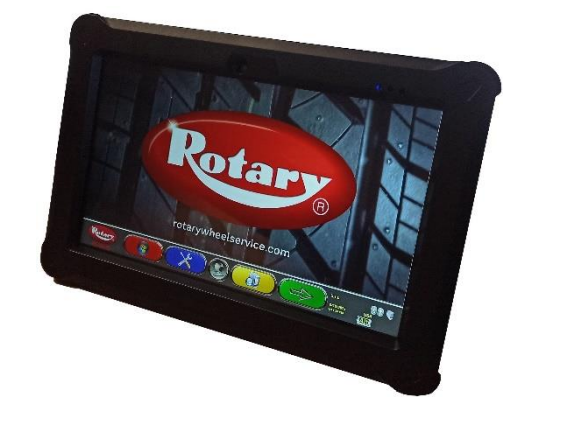

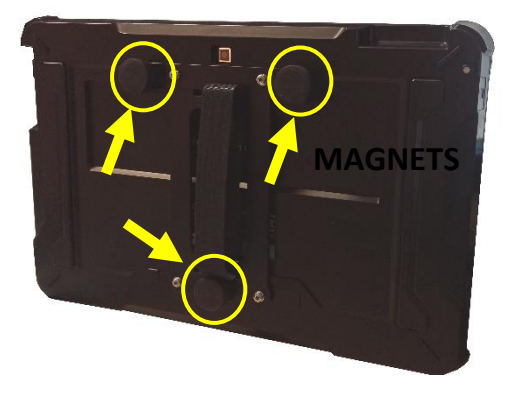

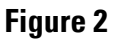

<span id="page-9-1"></span>At the first launch of the application you will need to enter the codes for the activation of the license, which are shown in a document supplied with it. Subsequently, it will be necessary to enter some data relating to the user, to start the start of the manufacturer's warranty. Keep the document with the codes because if the application is uninstalled and reinstalled these are requested again.

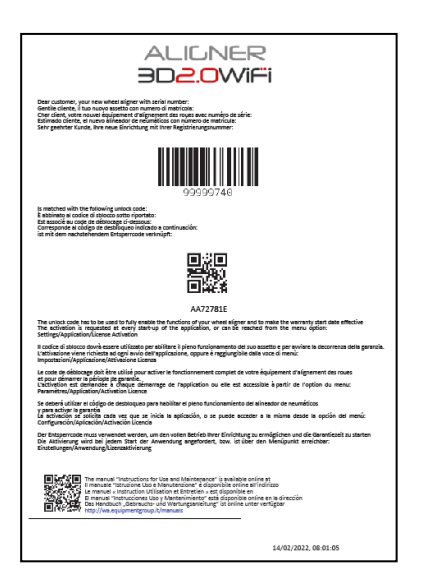

**Figure 3**

<span id="page-10-0"></span>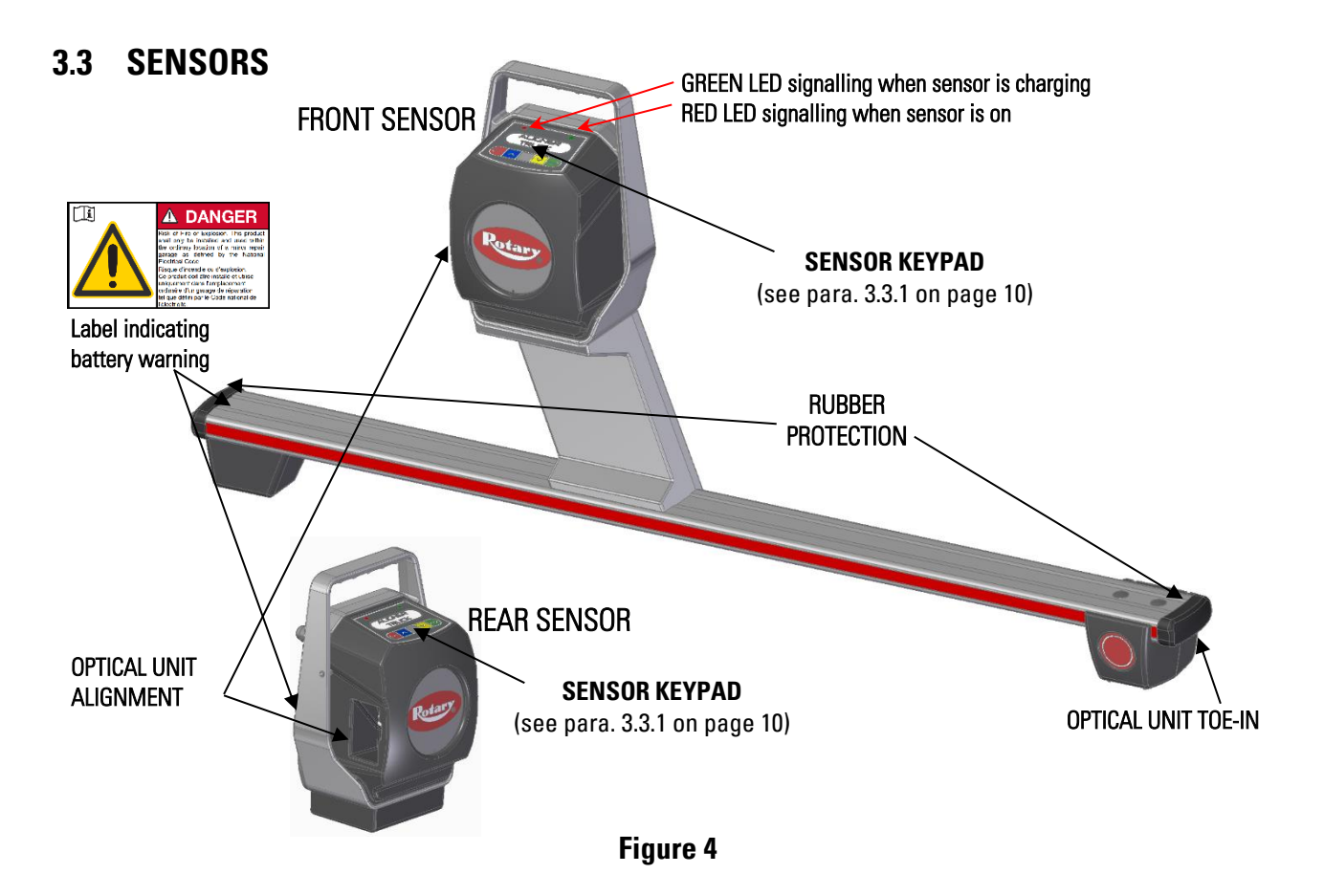

The sensors of the RWA5100HD equipment do not need the connection of any cable or lanyard for angle measurement.

The sensors units consist of infrared data transmitters/receivers and CCD-type transducers with infrared emitter focal point. All the characteristic angles of both vehicle axles are controlled by 8 CCD sensors with infrared measurement.

The front sensors communicate with the control device (Tablet), using compatible bluetooth modules The data from the rear sensors are transmitted/received by passing through the front sensors, using the infrared transmission. Data transmission between infrared detectors is effective even in critical lighting conditions.

The power supply is provided by 6V long-life rechargeable batteries. The batteries of the front and rear sensors; are recharged by means of the special charging stands

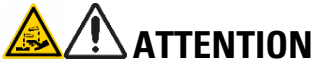

- The rechargeable batteries are contained in a plastic housing. If there are any signs of corrosion, swelling of the container or damage to the container, the battery must be removed immediately and replaced with a new, undamaged, original one.
- The batteries must be handled with care. The user must wear protective gloves.
- Do not open or tamper with the battery pack and its shell.
- Use only the supplied battery pack

## **WARNING**

- Do not cause short circuits and do not disassemble the battery pack.
- Do not expose the battery pack to excessive heat sources.

The power and consumption data of the measuring heads with rechargeable battery are as follows:

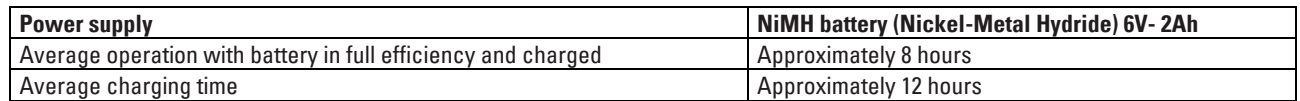

#### <span id="page-11-0"></span>**3.3.1 Measuring head keypads**

<span id="page-11-1"></span>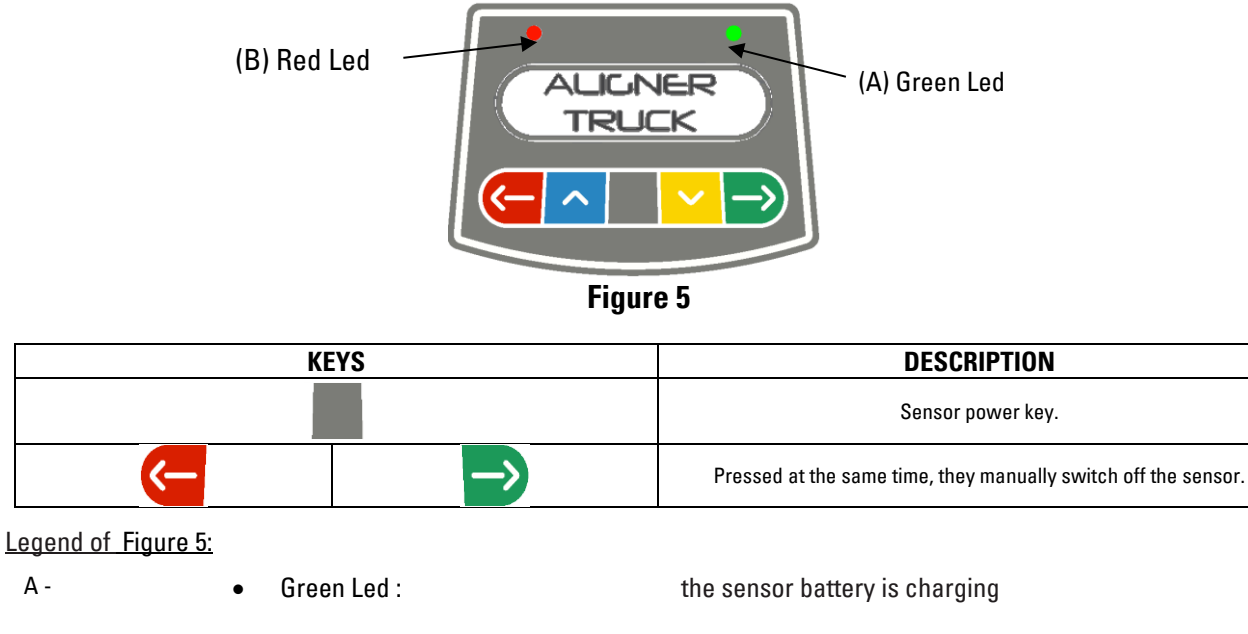

B - **• Red Led on steady:** The sensor is on • Red Led flashing : The sensor battery is low (when the remaining battery charge is lower than or equal to 30%); it will turn off after a few minutes

#### **3.3.2 Automatic shutdown of detectors**

The detectors turn off automatically after approximately 5 min. if they do not receive data, that is when the program is in a phase where data for the measurement are not transmitted/received (e.g. on the home page) or if the tablet is switched off. In any case, the detectors can always be switched off manually (see the table in para. [3.3.1\)](#page-11-0) when they are not being used

#### **3.3.3 Low battery warning**

When the residual charge of one or more detectors is LOWER than or EQUAL to 30%, the program displays an error condition (see chapt. [9](#page-61-0) on pag[e 60\)](#page-61-0) with the details of the charge percentage [\(Figure 6\)](#page-11-2). This signal is also given on the detector itself with flashing of the red power LED (see para. [3.3.1](#page-11-0) on page [10\)](#page-11-0). It is necessary to place the detector back on charge as soon as possible

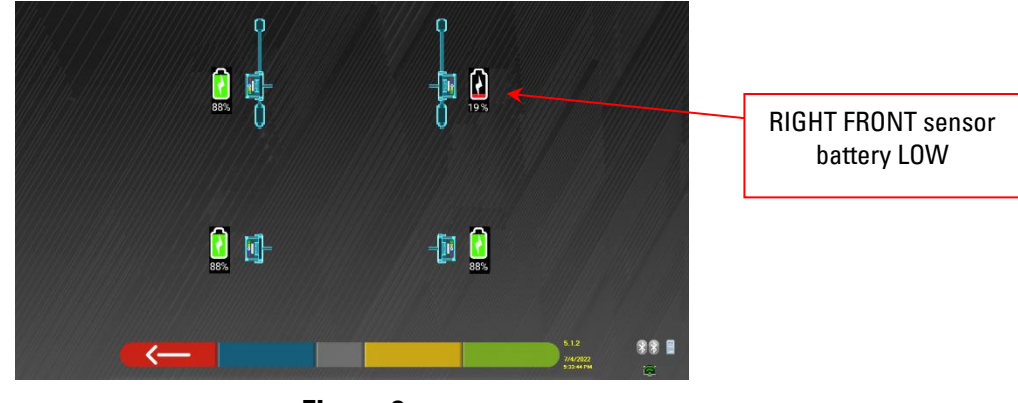

**Figure 6**

<span id="page-11-2"></span>To quit the warning page press key  $\left\langle \right\rangle$ 

#### **3.4 WHEEL CLAMPS STDA92E**

Special NON Run-out compensation wheel clamps, by referencing the wheel center which is almost perfectly accurate, it can deliver a more accurate measurement without need to raise each wheel position to perform Run-out compensation

Each pair of clamps includes: 6 short adapters and 6 long adapters

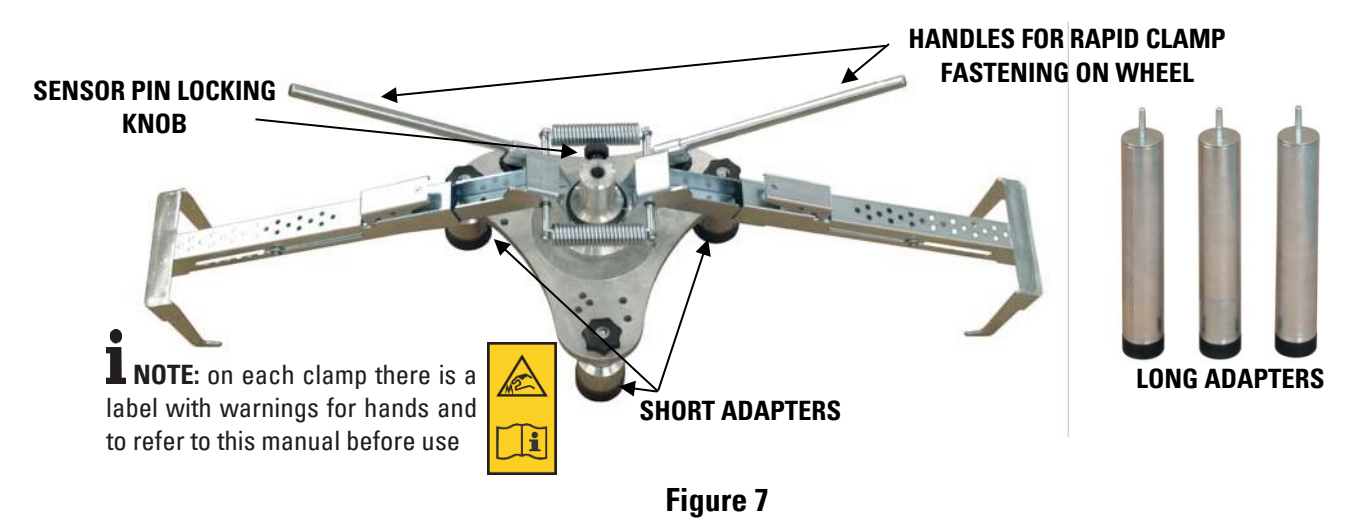

#### **3.5 TURNPLATES STDA29L (available in option)**

The turnplates STDA29L have a capacity of 7000 kg.

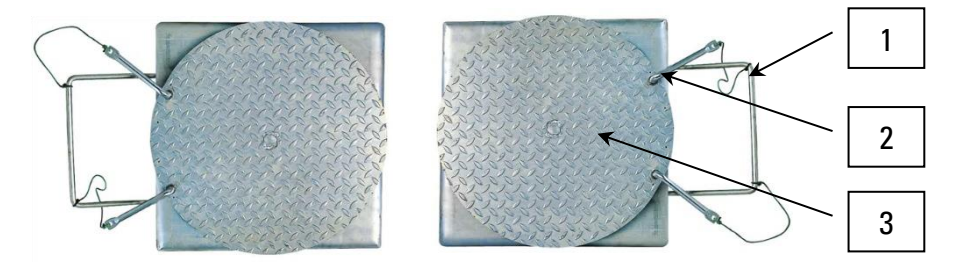

**Figure 8**

- 1. Plate handle
- 2. Plate stop
- 3. Upper plate with anti-drip disc

### **4 EQUIPMENT CHARACTERISTICS**

#### **4.1 Safety devices**

The wheel aligner is equipped with a safety device (main switch) located laterally on the central panel of the machine, see [Figure 1](#page-8-0) on page [7.](#page-8-0) The main switch deactivates the power supply of the machine when placed in the "0" position.

## **WARNING**

• In case of emergency or danger, unplug the power cord.

#### **4.2 Measuring ranges and precision**

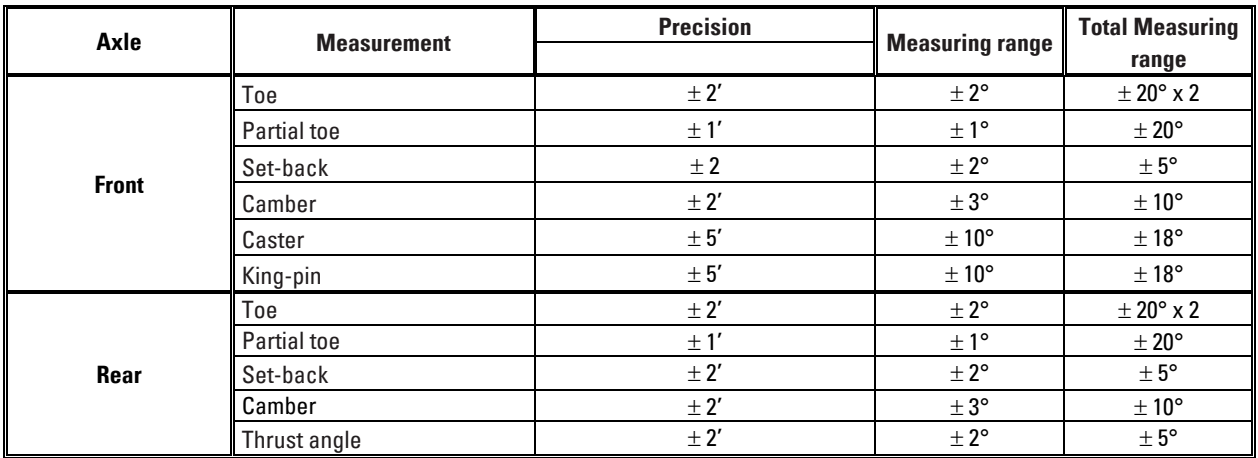

#### <span id="page-13-0"></span>**4.3 Overall dimensions/weights**

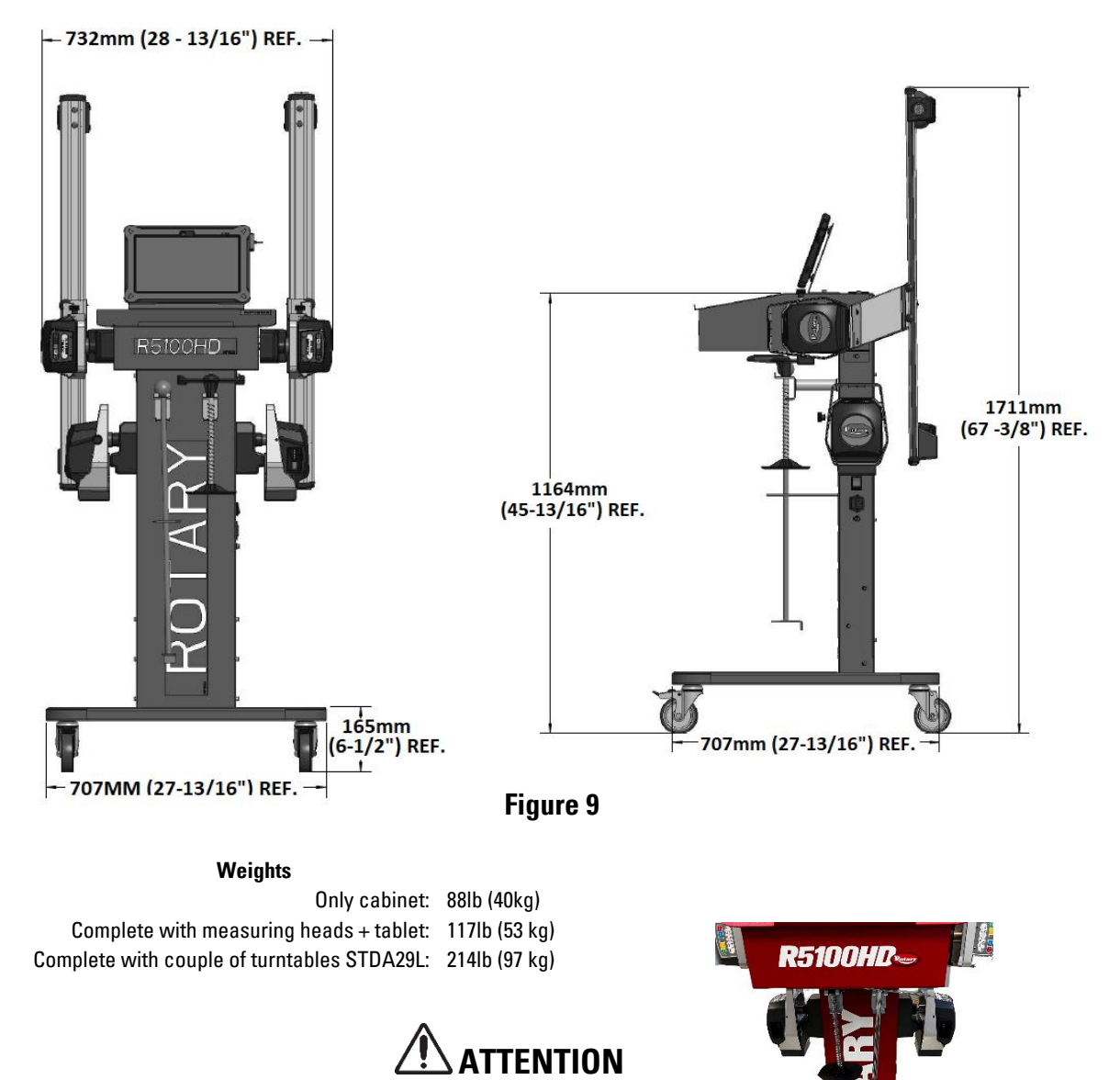

turntables STDA29L accessories must be placed on the lower base.

## **5 TRANSPORTATION AND INSTALLATION**

#### **5.1 Transportation and unpacking**

The equipment is supplied packed in a box secured onto a pallet to facilitate transportation.

## **ATTENTION**

- To transport the machine to the point where it will be installed, use lifting and transport means such as forklifts or lifters equipped with forks.
- The equipment must be stored and packaged in areas protected from the element's, not exposed to rain or temperatures below freezing and preferably dry and well ventilated.
- The packaging must never be overturned or arranged horizontally, the pallet must always rest on a flat and solid surface, do not stack other packages on top, the arrangement must allow easy reading of the indications.

## **WARNING**

• Always wear gloves and safety shoes during unpacking.

Make sure all parts listed i[n Figure 1,](#page-8-0) page [7,](#page-8-0) are present and undamaged.

The packaging material (plastic bags, polystyrene, nails, screws, wood, etc.) must be kept collected and disposed of according to the regulations in force, with the exception of the pallet, which could be reused for subsequent handling of the machine.

## **5.2 Installation**

## **ATTENTION**

• Do not install the equipment in places where an over abundance of dust is present (pollution degree equal to or greater than 3).

Install the equipment in indoor areas, sufficiently lit and protected from outside elements. The minimum dimensions of the area where the cabinet can be located are 2500x2500 mm (98-7/16" x98-7/16"), the dimensions of the cabinet are indicated in chapte[r 4.3](#page-13-0)

## **WARNING**

- Before positioning the equipment, make sure that the chosen location is suitable for the local regulations in force on workplace safety and check the minimum distances from walls or other obstacles.
- The enclosure's electrical socket must be free from obstacles and accessible in an emergency

## **5.3 Electrical connection**

## **ATTENTION**

Before connecting the machine, carefully check that:

- the characteristics of the power line correspond to the requirements of the machine indicated on the relative plate;
- the earthing line is present and that it is adequately sized (section greater than or equal to the maximum section of the power cables);
- all the components of the power line are in a good condition;

## **WARNING**

- Connect the machine to the mains using the supplied 3-pin plug (115 AC) via the wall socket. If the plug supplied is not suitable for the one on the wall, equip the machine with the plug in accordance with the local laws and current standards and regulations. This operation must be performed by experienced and qualified personnel.
- Risk of Fire and explosion! To mitigate this risk the machine must only operate in places where there is no danger of explosion or fire. This product shall only be installed and used within the ordinary location of a minor repair garage as defined by the National Electrical Code.

### **6 APPLICATION SETTINGS**

#### <span id="page-15-0"></span>**6.1 Program configuration**

To start the RWA5100HD program click on the icon  $\mathscr{L}$  ; the program starts and the presentation page is displayed on the PC Tablet, from where it is possible to access all the main functions of the equipment.

**1** the functions actually available may depend on the type of device and version of the operating system in use.

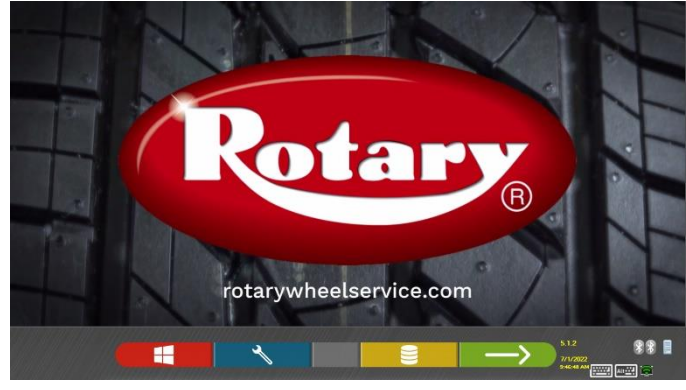

**Figure 10**

To configure the program, select the F2 key  $\Box$  on the introductory page. A configuration menu is accessed that can be used to change the characteristics of the program according to requirements.

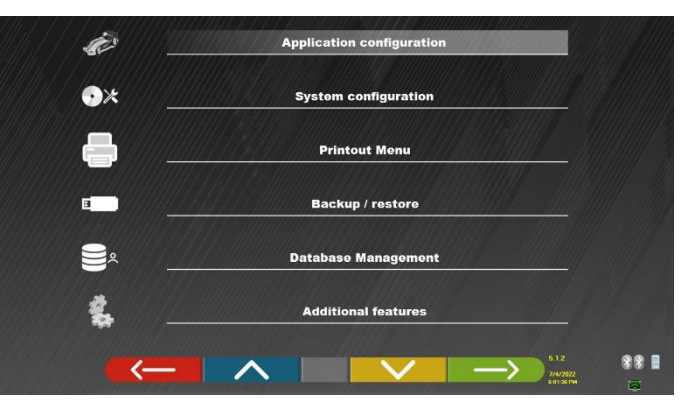

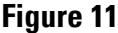

**Application Configuration:** It is possible to select a language from those available; it is possible to set the rules for the data protection policy

**System configuration**: The system parameters can be modified: customize the vehicle database, selecting which "groups" to show, or create new groups or edit existing ones by adding or removing makes; specify which components are included in the equipment and their type, make a Bluetooth search to pair the sensor heads with the Tablet.

**Prints Menu:** It is possible to personalise the print-out by entering the workshop data, to choose the type of print-out required and to select the default printer (if there are more than one connected).

**Backup / Restore:** In order not to risk losing the vehicle and customer database data, it is advisable to create a backup copy (save). A "flash disk" USB key is used for this operation.

It is possible to recover lost or deleted data, if the backup operation was performed, with the restore procedure.

**Database Management,** see para. [6.2](#page-16-0)

**Additional features:** it is possible to access the TEST or Calibration applications of the sensors (reserved to specialised and authorized personnel)

### <span id="page-16-0"></span>**6.2 DATABASE configuration**

It is possible to view information on existing databases or check for new updates.

Select the option "DATABASE MANAGEMENT" on the program configuration page - See para. [6.1,](#page-15-0) the page shown below will appear.

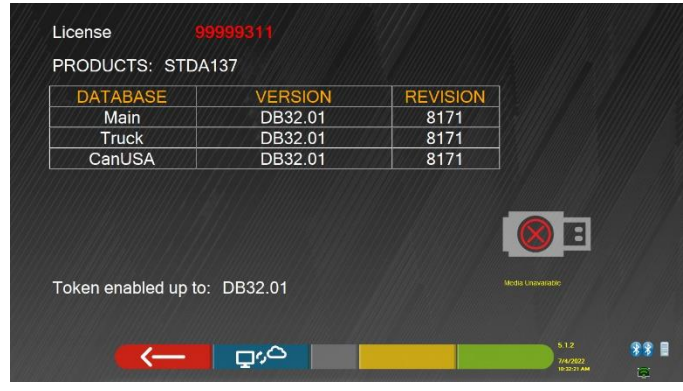

**Figure 12**

The page illustrated above shows the databases present and relative version. The licence number is shown, corresponding to the serial number of the equipment, which needs to be communicated to the manufacturer to purchase a new database.

**Press the F2 key** to check for the presence of new program updates or the availability of new database releases.

## **7 VEHICLE DIAGNOSIS AND ADJUSTMENT**

With the RWA5100HD wheel aligner, it is also possible to take vehicle measurements, however specific clamps are needed for cars.

**L** possible only with very large wheels (diam. > 760mm)..

#### <span id="page-17-3"></span>**7.1 Home page**

When the equipment is turned on, the home page appears with a selection of possible functions.

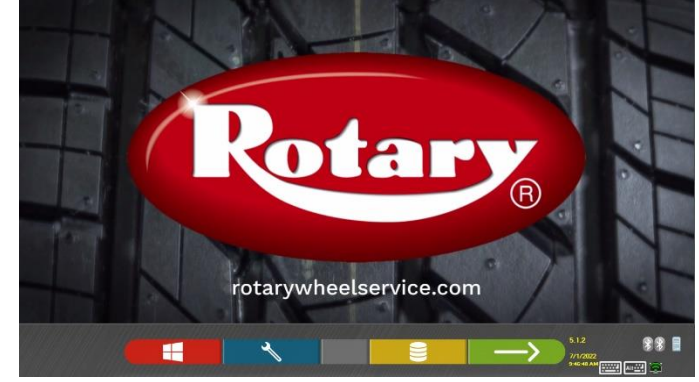

**Figure 13**

<span id="page-17-0"></span>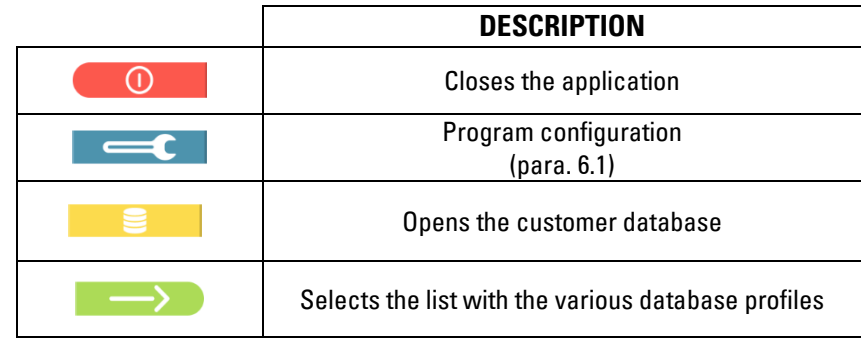

Press the F4 key  $\longrightarrow$  to continue.

#### <span id="page-17-2"></span>**7.2 Vehicle make and model selection**

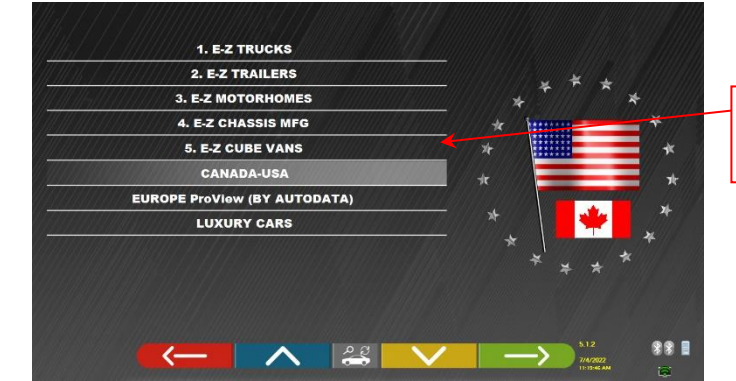

List with the different database profiles

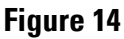

<span id="page-17-1"></span>Press the F4 key  $\rightarrow$  to select a vehicle make and model. The program shows the list of makes in the preselected group (see [Figure 16\)](#page-18-0).

Alternatively, press the F5 key to run a search using keys (model/make/year) or using the V.I.N. (Vehicle Identification Number – for motor vehicles only), which is a unique serial number used by the automotive

industry to identify motor vehicles. The VIN plate with 17 alphanumeric characters is normally located inside the engine compartment.

Note: use the F5 key to select the search mode: with search keys Name/ make/model/year, or VIN or with a manual selection [\(Figure 16\)](#page-18-0).

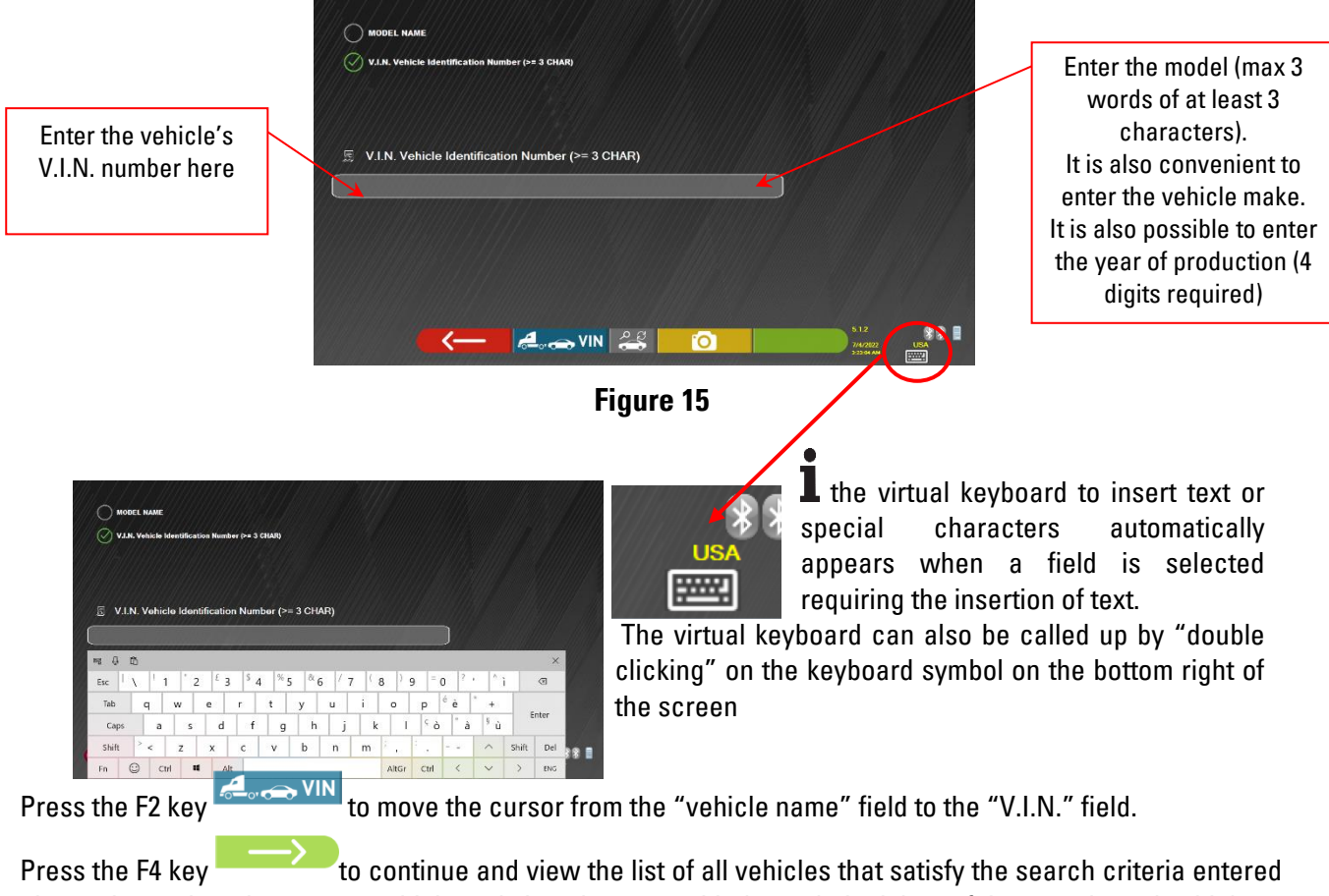

above, then select the correct vehicle and view the page with the technical data of the preselected vehicle

To be able to select the make and model of a vehicle, press the F4 key on the home page [\(Figure 13\)](#page-17-0) or on the page with the database profiles [\(Figure 14\)](#page-17-1)

The program displays the following page:

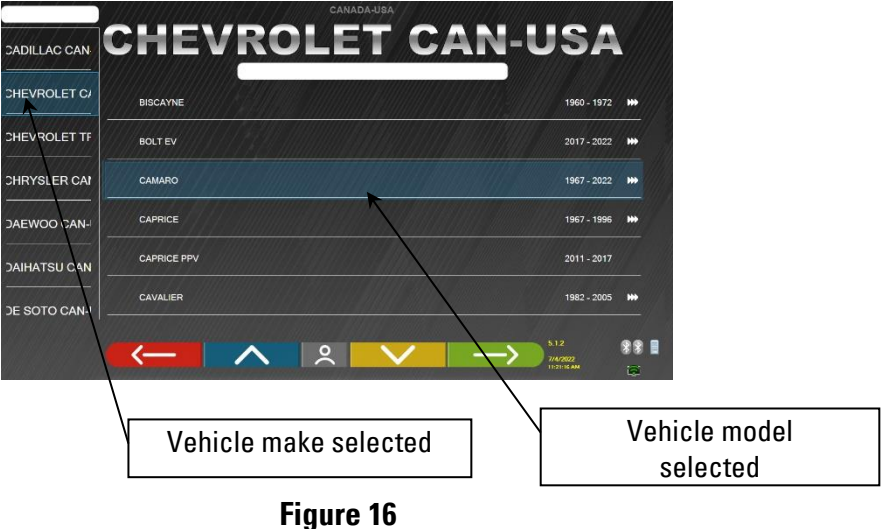

<span id="page-18-0"></span>It is necessary to select the make and model of the vehicle on which to operate.

#### <span id="page-19-2"></span>**7.3 Viewing the technical data of the preselected vehicle**

After selecting the vehicle (see para. [7.2\)](#page-17-2), a screen appears with the measurements and tolerances of the angles (minimum, central, and maximum value) and other additional data, such as the rim diameter, wheelbase, track and any load and tank conditions [\(Figure 17\)](#page-19-0).

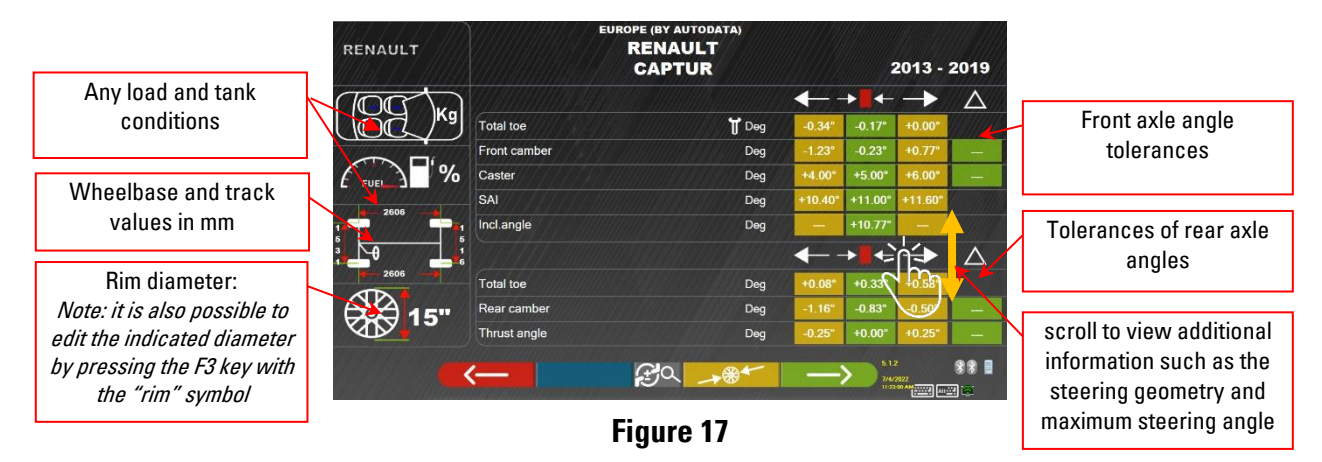

<span id="page-19-0"></span>The screen with the measurements and tolerances can be viewed as in [Figure 17:](#page-19-0) with a single column of

consistent values for the left side and right side. By pressing the F5 key it is possible to view the measurements with the central value and overall tolerance "±" (see [Figure 18\)](#page-19-1).

In the "System configuration" menu (see para. [6.1\)](#page-15-0) it is also possible to set separate left and right data displays (some vehicles can have slightly different tolerance values for the left and right side).

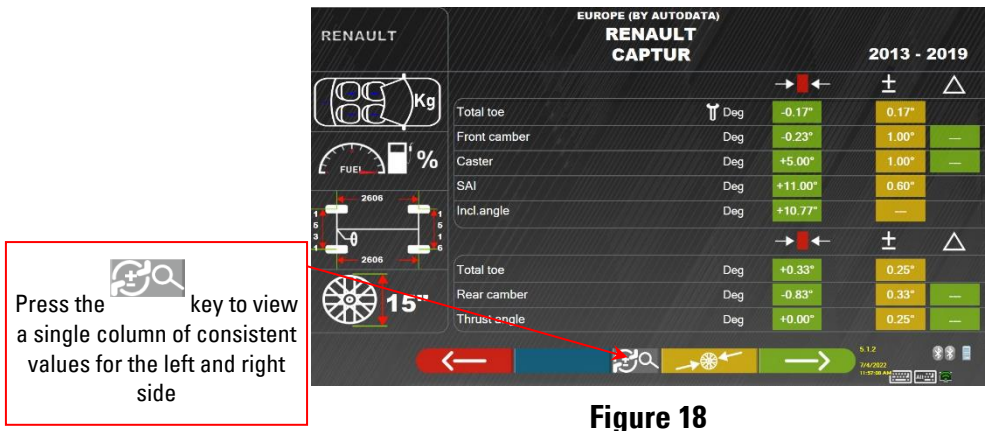

<span id="page-19-1"></span>Press the key to continue with the preliminary operations on the vehicle (para. [7.4](#page-23-0) on page [22\)](#page-23-1).

ı The PC Tablet device with SW RWA5100HD contains technical information relative to vehicles, provided via the official databases. Access to the system and information is subject to the reading and acceptance of a Disclaimer, which is shown on the device the first time the SW is used.

#### **7.3.1 Display of ADDITIONAL MEASUREMENTS on RIDE HEIGHTS**

Some manufacturers (e.g. Mercedes, Renault) provide angle tolerance values according to particular measurements on the vehicle chassis. When the selected vehicle has angle tolerance values connected to

additional measurements on the chassis, the technical data page [\(Figure 19\)](#page-20-0) will feature the  $\frac{9H}{100}$  key. Press this key to view the page with details of the measurements on the chassis.<br>
MERCEDES-BENZ

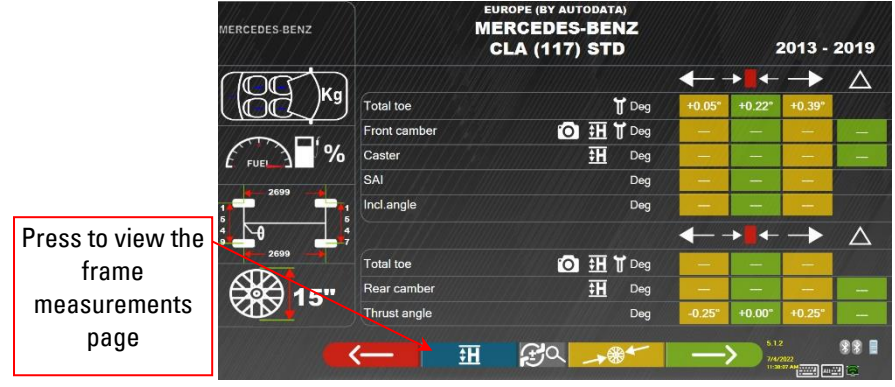

**Figure 19**

<span id="page-20-0"></span>The program shows a page as per the example in [Figure 20,](#page-20-1) click on the symbols  $\blacklozenge$  to view the different images.

Using the keys  $\frac{1}{\sqrt{2}}$  scroll the different heights/angles in the tables and select the correct values. Press  $\overline{\bullet}$  to switch from one table to the other and confirm.

**MERCEDES-BENZ** 

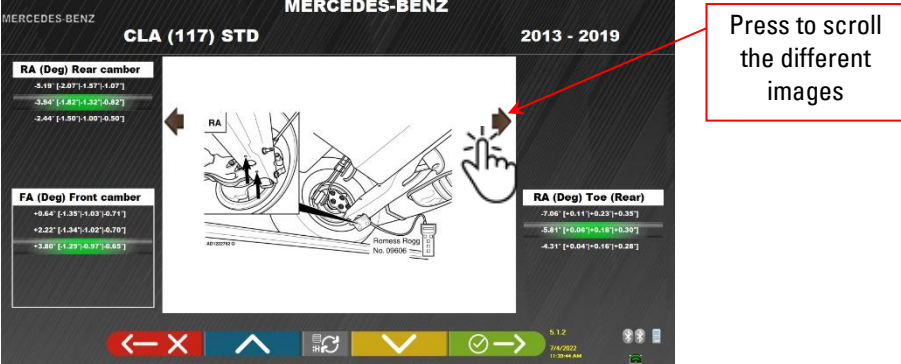

#### **Figure 20**

<span id="page-20-1"></span>The measurements can be entered by selecting them from the tables, as per the example in [Figure 20,](#page-20-1) or, if the

F5 key  $\bigoplus_{i=1}^n \mathbb{C}$  is pressed, the page opens as per the example in [Figure 21,](#page-20-2) where the values are entered directly.

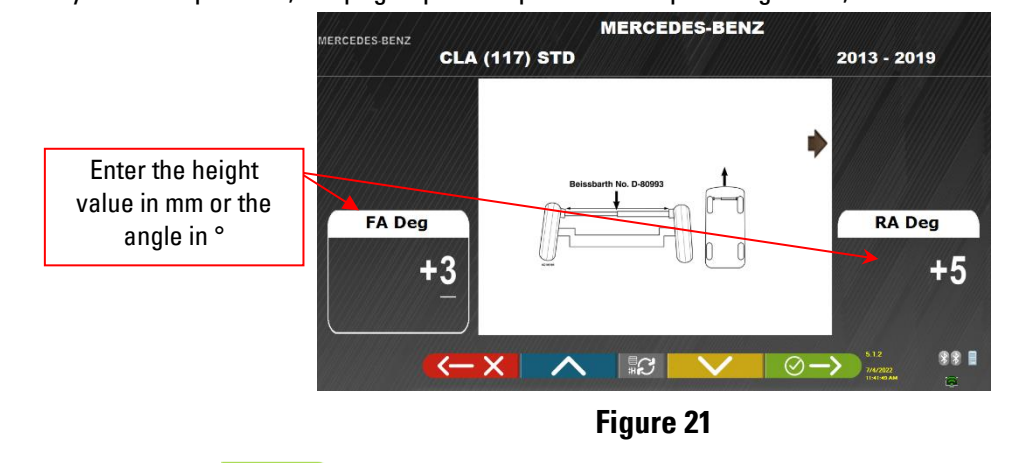

<span id="page-20-2"></span>Tap on the F4 key  $\circ$   $\rightarrow$  to confirm the values entered

#### **7.3.2 Display of VERIFICATION MEASUREMENTS on RIDE HEIGHTS**

Some manufacturers (e.g. Citroen, Peugeot) provide tolerance values referring to particular measurements on the vehicle chassis (control values).

When the selected vehicle has tolerance values with control values, the key is included on the technical data page [\(Figure 22\)](#page-21-0). Press this key to view the page with details of the control values.

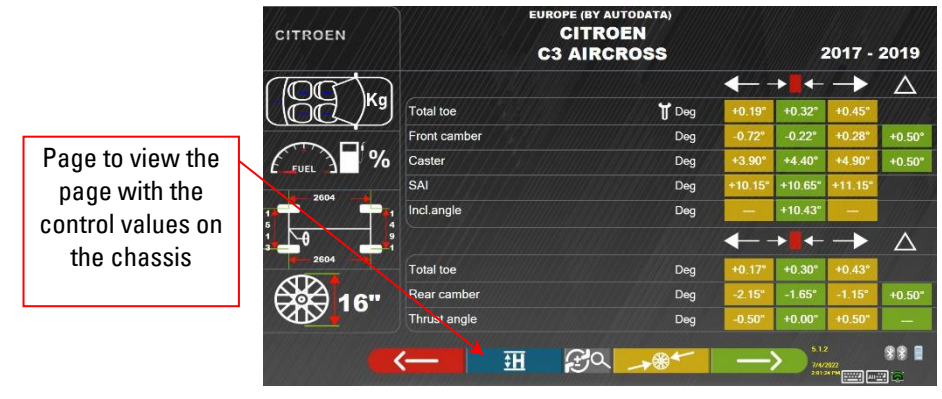

**Figure 22**

<span id="page-21-0"></span>The program shows a page as per the example in [Figure 23,](#page-21-1) select the F9 key or press the symbol to enlarge the image.

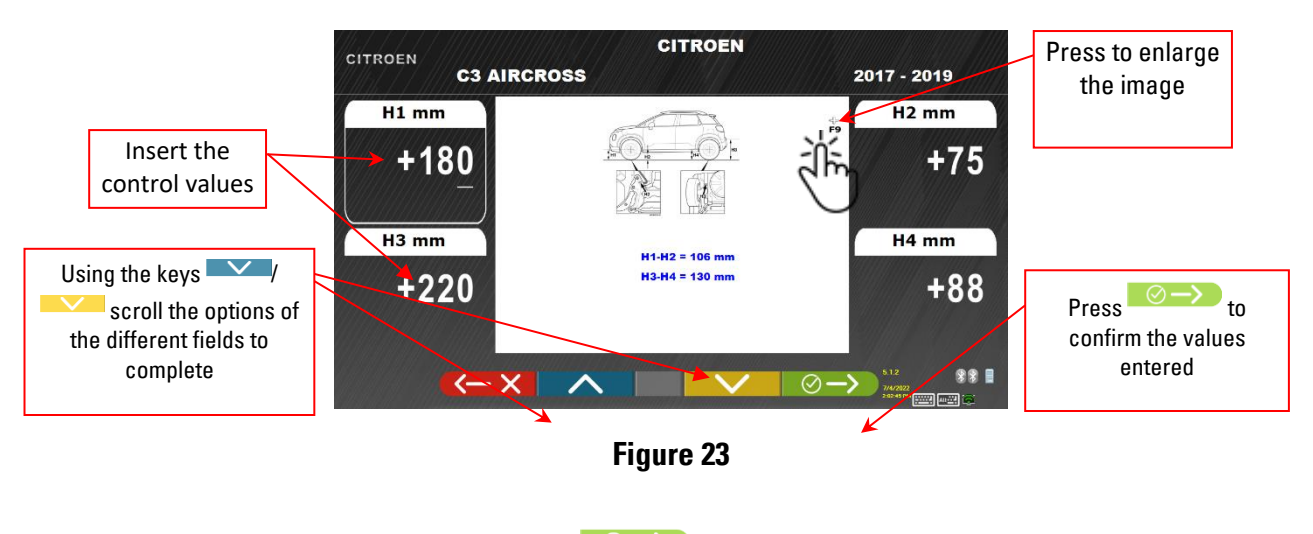

<span id="page-21-1"></span>Enter the control values directly, and press the  $\overline{\otimes} \rightarrow$  key to confirm the values entered

#### <span id="page-22-2"></span>**7.3.3 Viewing of ADJUSTMENT AID images**

images if there are 2 or more for the different angles.

For various vehicles of certain manufacturers, images are available to assist with adjustment, which indicate the adjustment modes on the various angles of the vehicle, such as the camber and caster of the front axle or the camber and toe of the rear axle.

When the selected vehicle has adjustment aid images, the technical data page [\(Figure 24\)](#page-22-0) includes the symbol next to the adjustable angle. Tap the  $\sim$  symbol to view the adjustment aid images.

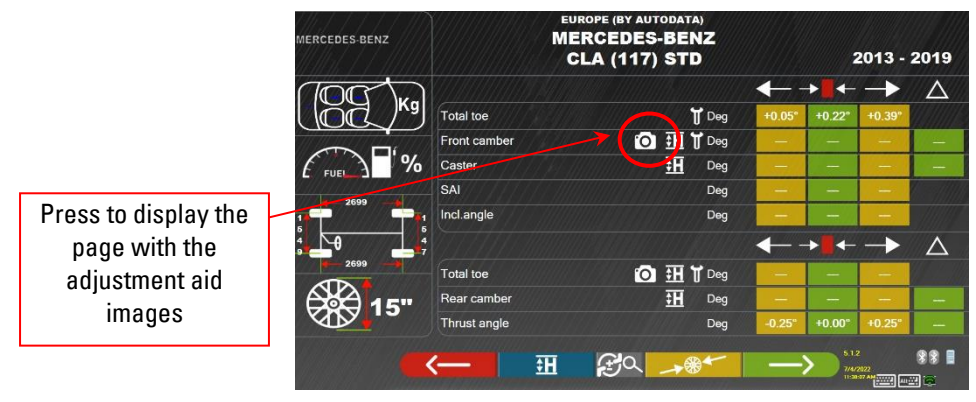

**Figure 24**

<span id="page-22-0"></span>The program shows a page as per the example in [Figure 25,](#page-22-1) use the F2 key to select the different

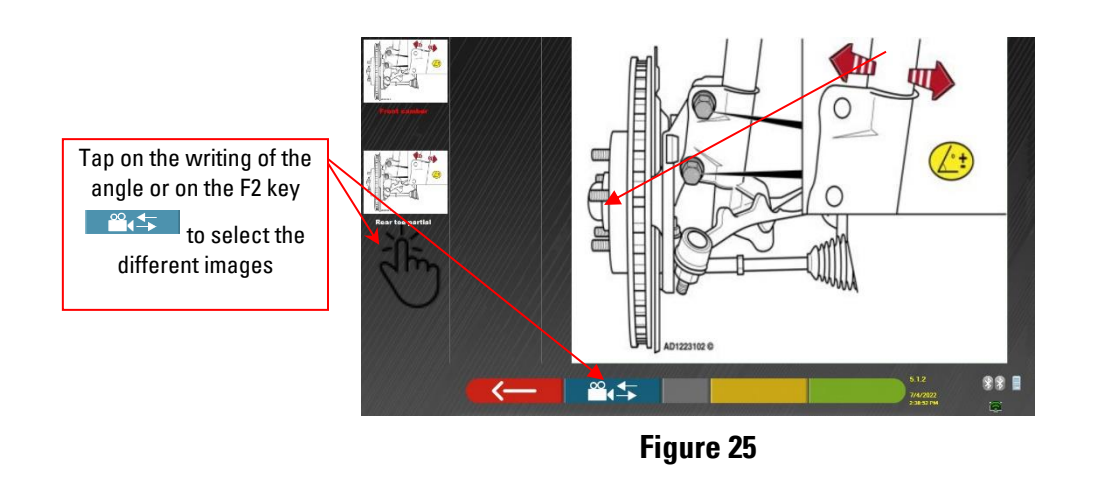

<span id="page-22-1"></span>Press the key to return to the vehicle technical data page.

Note: also during the rear adjustment step (para. [7.11](#page-31-0) pag[e 30\)](#page-31-0), if there are adjustment aid images, the **start of the start of the start** key is available in order to view them.

#### <span id="page-23-0"></span>**7.4 Preliminary operations**

#### <span id="page-23-1"></span>**7.4.1 Preliminary vehicle check operations**

Before carrying out the vehicle alignment check, it is necessary to perform a number of preliminary checks:

- Check and if necessary eliminate the play on the suspension and on the steering linkage.
- Check and if necessary eliminate possible hardening or yielding of the elastic parts of the suspensions.
- Adjust the tyre pressure to the values prescribed by the manufacturer.
- Position and distribute any loads envisaged by the manufacturer.

#### <span id="page-23-3"></span>**7.4.2 Preparation for run-out**

After viewing the vehicle technical data page (see para. [7.3](#page-19-2) on page [18\)](#page-19-2) tap on the key to continue, the page shown i[n Figure 26](#page-23-2) appears, which illustrates the preparation of the vehicle for the run-out procedure:

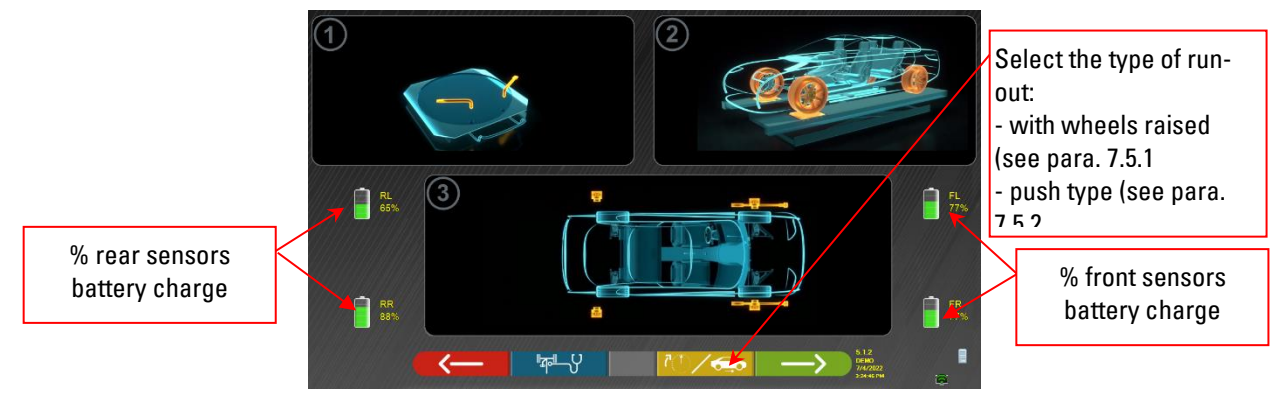

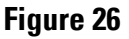

<span id="page-23-2"></span>Using the F3 key it is possible to select the type of run-out: with raised wheels (see para. [7.5.1\)](#page-24-0) or push type (see para. [7.5.2\)](#page-26-0)

Note: during this step, images representing the 4 sensor batteries are shown, with the relative % of residual charge.

- Prepare for the measurements by blocking the radius gauges and all rear steers plates.
- Drive the vehicle in position on the vehicle lift correctly, with the front wheels on the radius gauges.
- Mount the clamps and sensor heads on the wheels

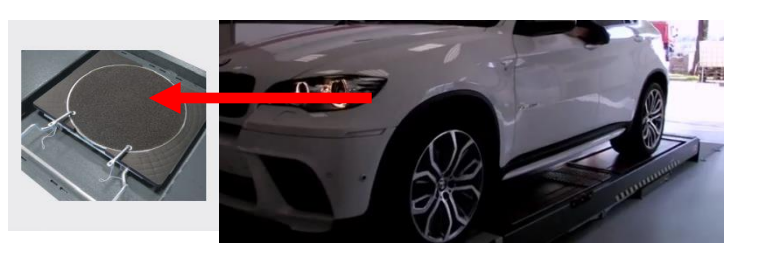

#### <span id="page-24-3"></span>**7.5 Run-out**

The **run-out** procedure is carried out to compensate for any decentring that exists between the plane passing through the wheel and the one that is actually measured.

However, this procedure can be skipped, when required, with the key.

This procedure can also be performed after completing the vehicle diagnosis, selecting the relative option in the menu (see para[. 7.14](#page-37-0) - Preliminary operations).

In order to carry out the run-out procedure, it is necessary to have performed the preparation as explained in para. [7.4.2\)](#page-23-3).

<span id="page-24-0"></span>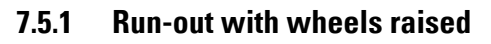

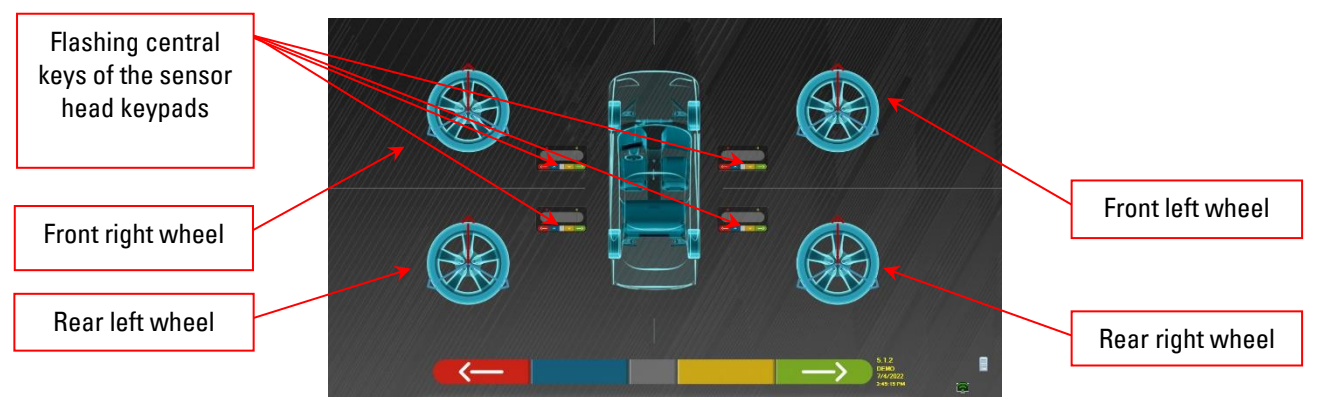

**Figure 27**

<span id="page-24-1"></span>It is advisable to carefully follow the visual instructions that appear on the screen.

During the initial stage, the central keys of the keypads shown on the screen flash to indicate which key to press to start the procedure. It is not necessary to start with a specific wheel or proceed in a specific order (see [Figure 27\)](#page-24-1).

The procedure should be carried out on all four wheels. On the screen, the images of the central keys of the sensor head keypads flash, suggesting that the procedure be started by pressing the specific key (see [Figure](#page-24-1)  [27\)](#page-24-1).

When the central key of the keypad is pressed, the following screen appears:

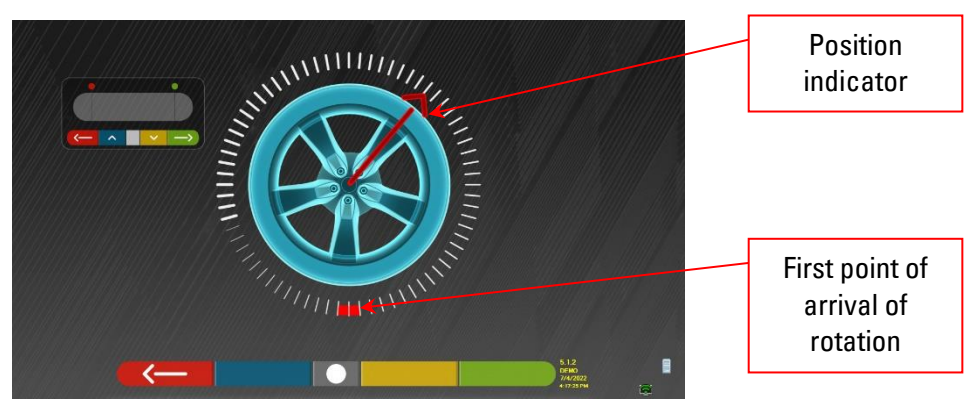

**Figure 28**

<span id="page-24-2"></span>[Figure 28](#page-24-2) illustrates the current position of the wheel.

At the start of the procedure, a "self-calibration" is run so that the position indicator is positioned up high. As the wheel is manually turned, the wheel position will be updated in real time on the screen, as well as the relative position indicator. The first objective is to turn the wheel by approximately 180°, reaching the first highlighted point. The rotation can be carried out in both directions.

Turn the wheel by 180° and once arrived at destination, press the central key of the sensor head keypad as indicated on the screen in [Figure 28.](#page-24-2)

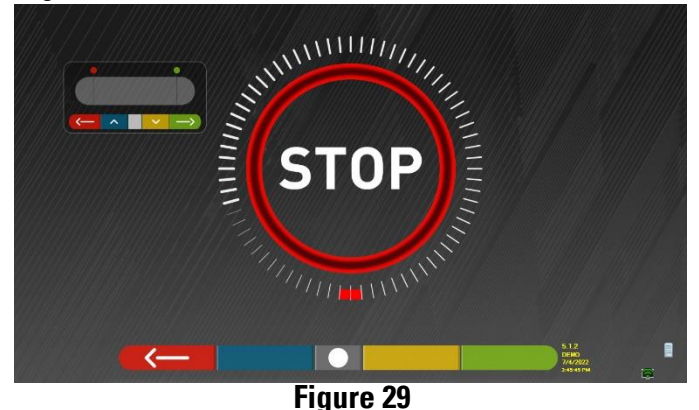

<span id="page-25-0"></span>[Figure 29](#page-25-0) is displayed for about three seconds, the time necessary for the program to acquire the measurements

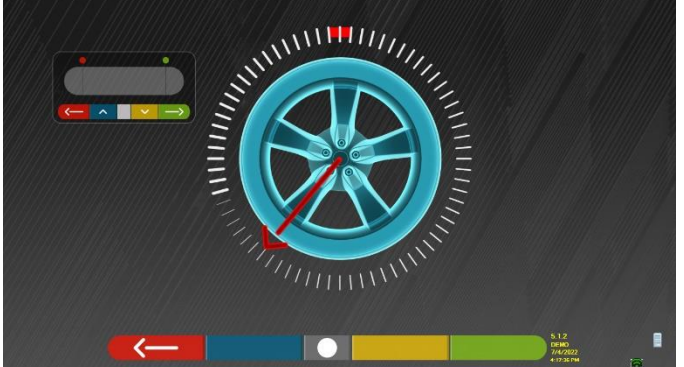

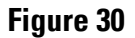

<span id="page-25-1"></span>It is now necessary to turn the wheel until the position indicator is aligned with the second point, positioned at 180° from the first position, and therefore coinciding with the starting point.

Turn the wheel by another 180° and once arrived at destination, press the central key of the sensor head keypad as indicated on the screen in [Figure 30.](#page-25-1)

Once the last rotation has been made, the program acquires the last measurements. The screen with the "STOP" symbol in [Figure 29](#page-25-0) appears again for about three seconds. After having acquired the measurements, the program automatically continues and displays the following screen:

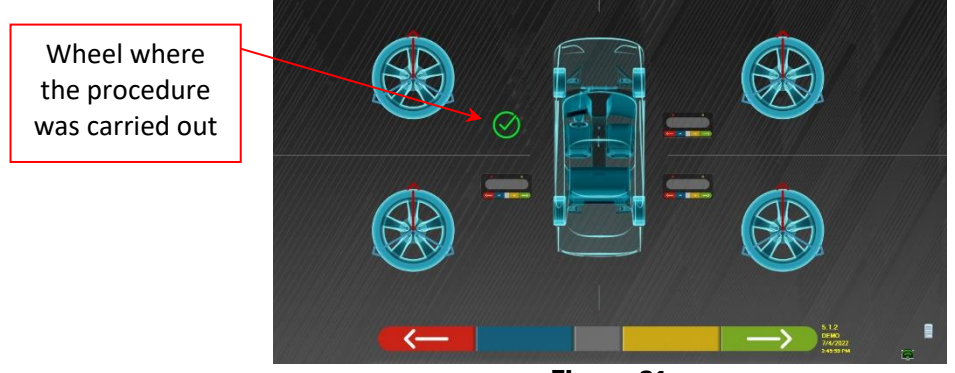

**Figure 31**

<span id="page-25-2"></span>In [Figure 31](#page-25-2) the image of the front left wheel is accompanied by a tick, indicating that for that wheel, the procedure is complete. The procedure can nonetheless be repeated by pressing the central key of the sensor head in question again. When the run-out has been performed on all wheels, the program automatically proceeds to the next step.

**NOTE:** The various steps can be followed by monitoring the red LED of the keypad of each sensor head: The red LED flashes when the wheel needs to be turned; the red LED turns off when one of the points are being sampled; the red LED is steadily lit when the procedure is complete.

In the system configuration, it is possible to define that the procedure must be carried out on 3 points instead of 2, in which case the wheel is turned 3 times by 120° instead of 2 times by 180° as explained above.

#### <span id="page-26-0"></span>**7.5.2 Push run-out**

To perform the push run-out, select it during preparation for the run-out stage (see para. [7.4.2](#page-23-3) on pag[e 22\)](#page-23-3) with

the F3 key

The following screen appears:

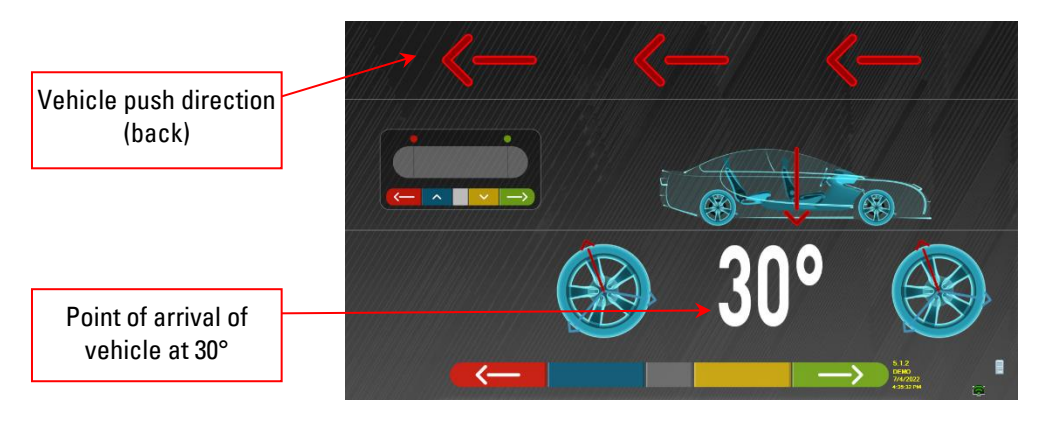

#### **Figure 32**

To perform the push run-out operation, it is advisable to carefully follow the visual instructions that appear on the screen.

 $\blacktriangle$  ATTENTION: This procedure can be carried out correctly only if STDA35 3-point clamps are used, observing a 30° rotation in accordance with the position of the spokes.

RELEASE the sensor heads so that they are free to oscillate with the movement of the wheel. Wait for the sensor heads to stop swaying and start moving the vehicle back, very slowly, until the wheel has made a 30° rotation. This rotation can be observed on the spokes of the STDA35 3-point clamps, see figures below:

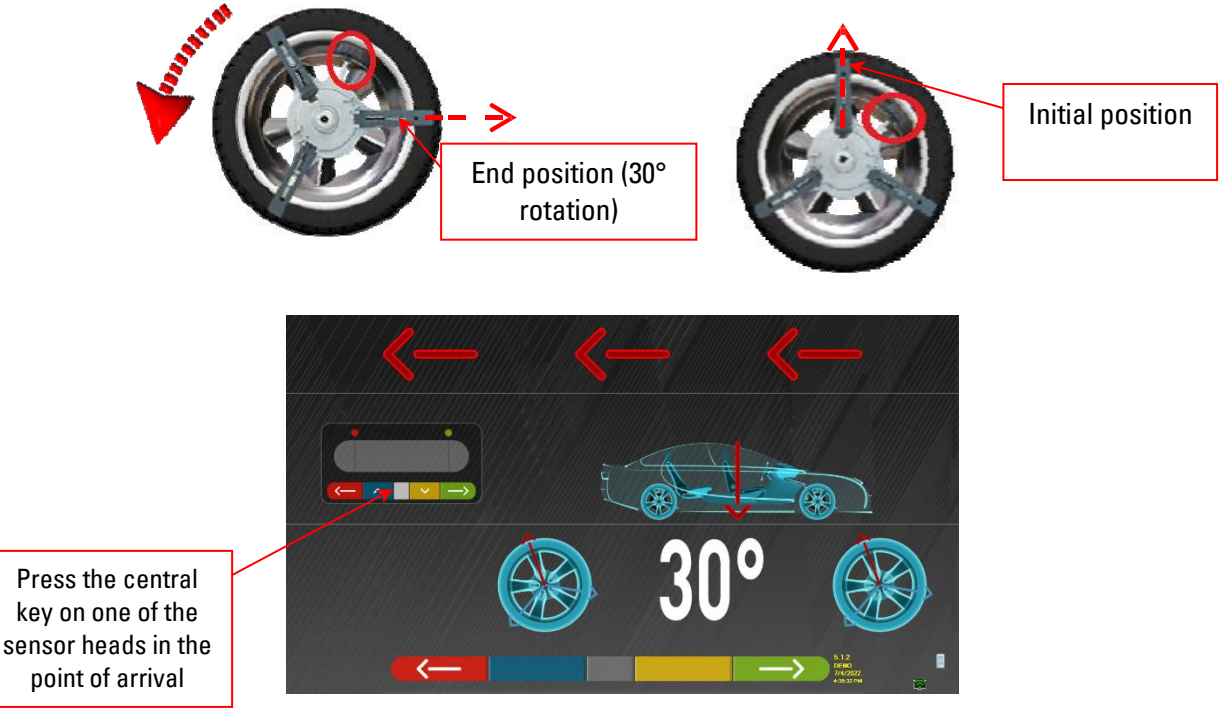

**Figure 33**

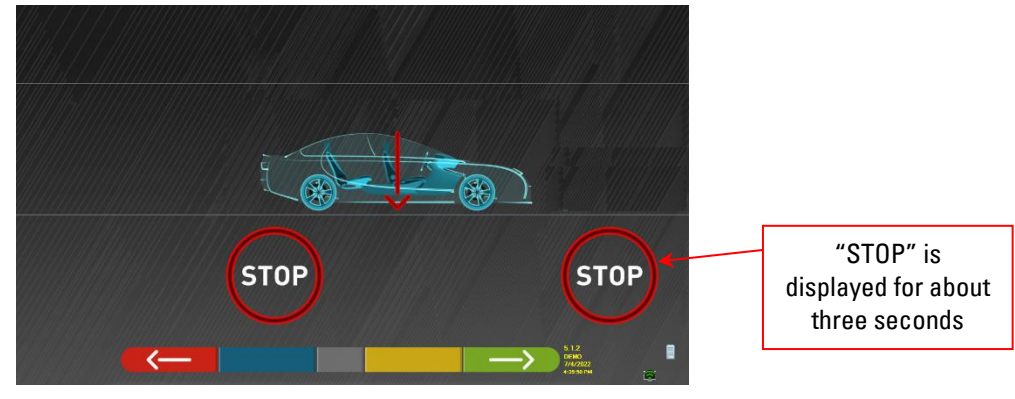

**Figure 34**

<span id="page-27-0"></span>Press the central key, "STOP" appears (see [Figure 34\)](#page-27-0) for about three seconds, that is, the time necessary for the program to acquire the measurements, then the program shows the following screen

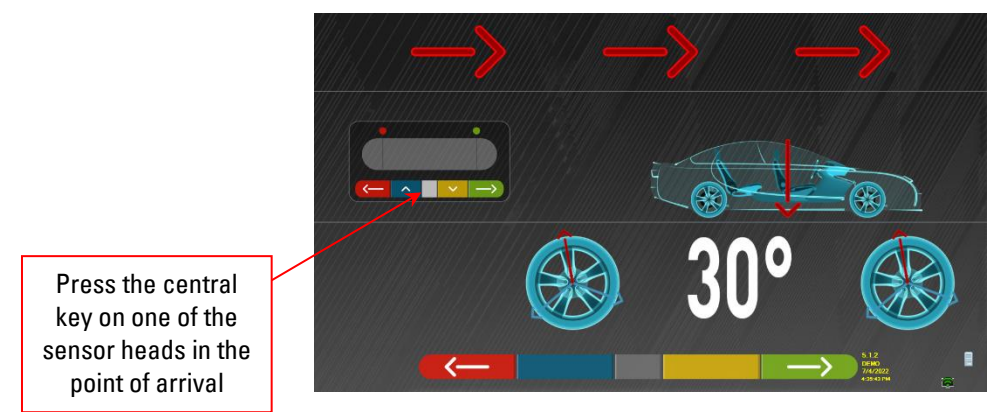

**Figure 35**

Move the vehicle forward again until the wheel has made another 30° rotation forward (end point) - the spoke of the clamp is in the vertical position again.

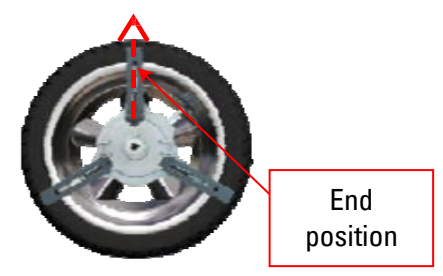

Press the central key, "STOP" appears for about three seconds, the measurements are acquired. The push run-out procedure has been performed.

To repeat the operation, having already advanced in the program, it is possible to return to this page by pressing the F1 key and then repeat the operations mentioned above.

When the run-out has been performed, the program automatically proceeds to the next step.

#### <span id="page-28-1"></span>**7.6 Preparation for measurements**

After performing the run-out procedure, as explained in para. [7.5](#page-24-3) on pag[e 23,](#page-24-3) the vehicle needs to be prepared for the measurements. The following screen will appear:

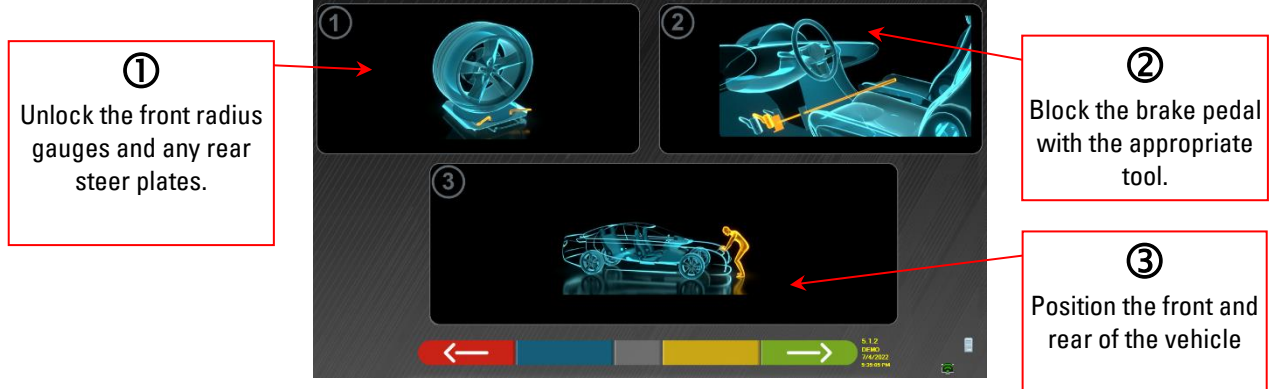

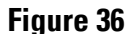

- 1) Unlock the front radius gauges and any rear steer plates.
- 2) Brake the wheels with the handbrake and lock the brake pedal with the appropriate tool (this is necessary if steering in order to correctly calculate the camber and caster angles).
- 3) Position the front and rear of the vehicle. This operation is necessary if the vehicle was previously raised with the suspension released (e.g. run-out execution with wheels raised).

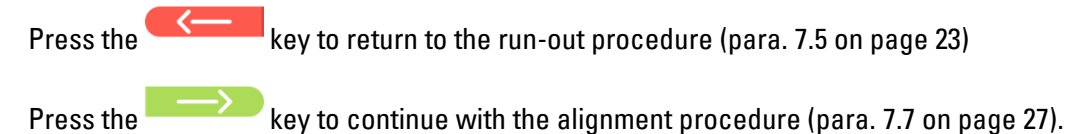

#### <span id="page-28-0"></span>**7.7 Alignment and levelling / direct measurements**

After carrying out the operations to prepare for the measurements, as explained in para. [7.6](#page-28-1) on pag[e27,](#page-28-1) the screen appears in [Figure 37;](#page-28-2) the sensor head alignment and levelling procedure must be carried out, with the consequent detection of the direct angles:

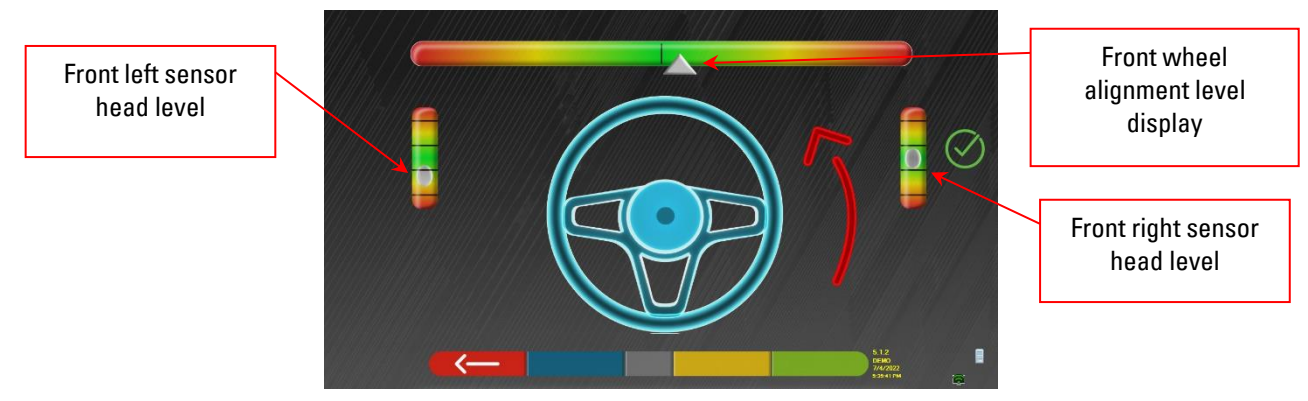

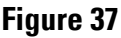

<span id="page-28-2"></span>Turn the steering wheel from left to right, or vice-versa, until the wheels are aligned, that is, until the display level appears in the center;

Adjust the front sensor heads until they are level and brake using the clamp knobs. The rear sensor heads must similarly be visually levelled and braked using the clamp knobs.

At the end of the sensor head alignment and levelling operations, a "STOP" sign image appears under the alignment level display: this indicates that the program is acquiring the vehicle data measurements

**NOTE:** The vehicle on which the operations are being carried out may be equipped with a front Spoiler preventing the sensor heads from communicating with each other. In this case, the special "spoiler" procedure is automatically launched.

Following the graphic representation which appears on the screen, the front sensors need to be lowered so that the transducers at the end of the arm are below the spoiler. The system acquires the measurement of the front toe, after which the alignment and levelling procedure i[n Figure 37](#page-28-2) is shown again. Now align and level, the program will then proceed automatically

Once alignment and levelling has been achieved, the "STOP" sign image appears indicating that the program is acquiring the vehicle data measurements. The program then proceeds automatically.

#### <span id="page-29-1"></span>**7.8 Steering procedure**

After carrying out the alignment procedure (see para. [7.7](#page-28-0) on page [27\)](#page-28-0), the screen appears in [Figure 38;](#page-29-0) where it is possible to carry out the steering procedure needed to determine the measurements of the angles of:

• Caster - King-pin - Incl.angle

Following the instructions on the screen, turn the steering wheel such as to bring the level of the viewer to the point of arrival highlighted in green, first to the left, then to the right and finally to the center. After the wheels have been returned to the center, the program proceeds automatically and will show the diagnosis page (para. [7.9](#page-30-0) on page [29\)](#page-30-0).

Note: The steering procedure can also be skipped by selecting the **key:** the values of the measurements indicated above will not be obtained, skipping straight to the diagnosis page (para[. 7.9](#page-30-0) on pag[e 29\)](#page-30-0).

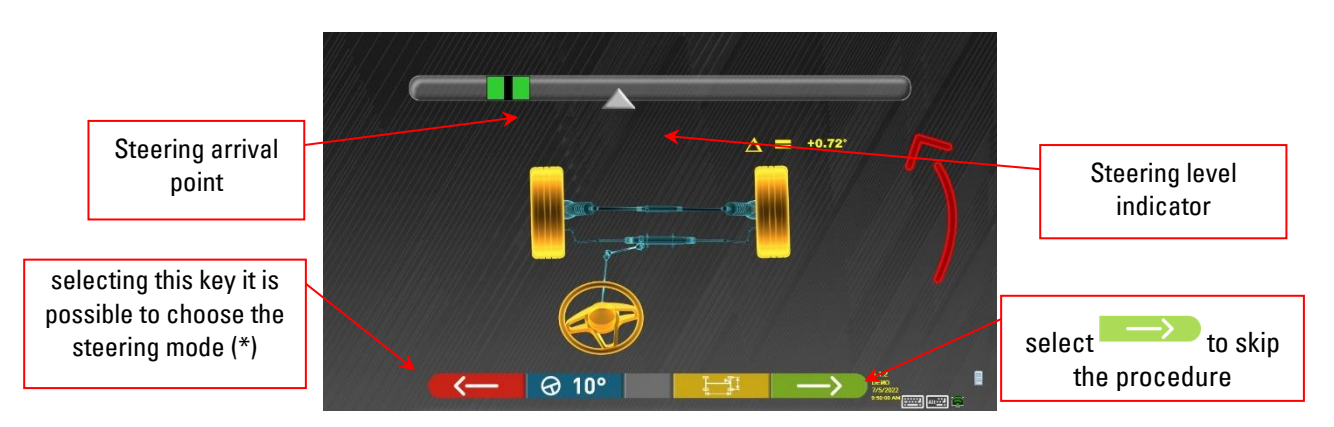

**Figure 38**

<span id="page-29-0"></span>(\*) Steering mode for acquisition of caster/king-pin

൙  $10<sup>o</sup>$  $\rightarrow$  Steering to 10°  $\rightarrow$  Steering to 20°

 $\rightarrow$  ACKERMANN steering (to 20 $^{\circ}$  with steering geometry)

Press the key to display the "chassis diagnosis" (graphic-geometric representation of the vehicle axles on which the operator is working - see para. [7.13.1](#page-35-0) on page [34\)](#page-35-0).

**NOTE:** by selecting the Alt+  $F2$  keys  $\Theta$  MAX  $\theta$  a page appears (see side) where it is possible to insert the MAXIMUM STEERING values (useful to evaluate the centring of the steering box) which must be manually measured observing the values on the graduated scales on the steer plates. The aforementioned values will then be indicated in the printed report

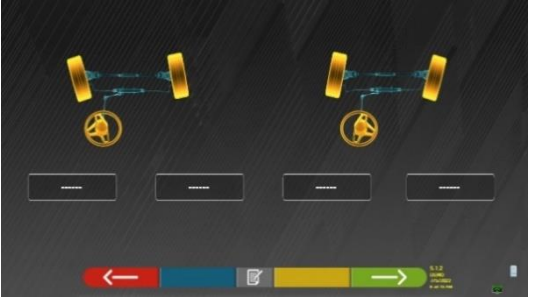

#### <span id="page-30-0"></span>**7.9 Vehicle diagnosis**

After carrying out the steering procedure (see para. [7.8](#page-29-1) on page [28\)](#page-29-1), a page appears showing the summary of the measurements taken [\(Figure 39\)](#page-30-1).

The part on the left shows the factory reference values, on the right the diagnosis measurements are shown; the values are highlighted in green if in tolerance, in red if outside the tolerance, in grey if the tolerances are not present.

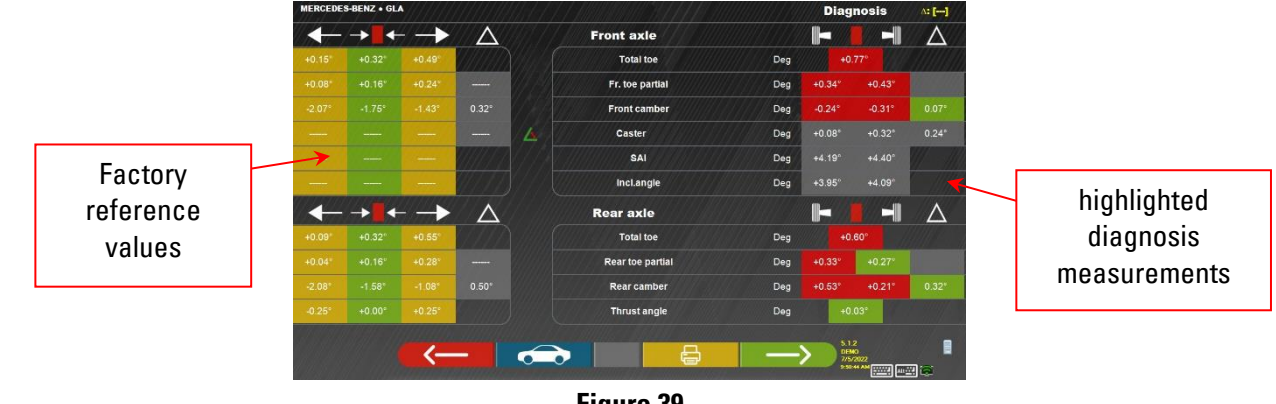

**Figure 39**

<span id="page-30-1"></span>Press the key to return to the steering procedure (para[. 7.8](#page-29-1) on page [28\)](#page-29-1).

Press the key to view the technical data of the selected vehicle (the model can be changed if this is found to be different).

**Press the key to view and print the diagnosis measurements.** Press the key to continue with the preparation for adjustment (see para. [7.10](#page-30-2) on pag[e 29\)](#page-30-2).

#### <span id="page-30-2"></span>**7.10 Preparation for adjustment**

Selecting the key **from the diagnosis measurements summary page (para.** [7.9](#page-30-0) on page [29\)](#page-30-0), a page appears showing the preparation for adjustment. Follow the directions that appear on the device to complete the adjustment preparation steps:

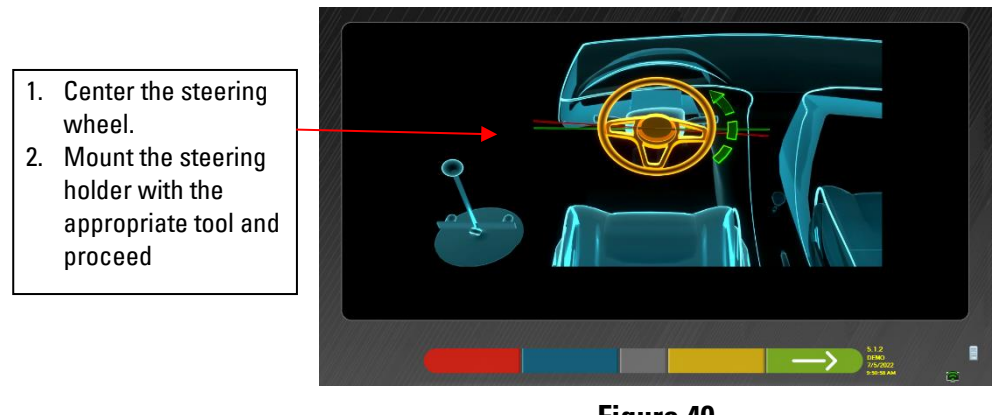

**Figure 40**

<span id="page-30-3"></span>Press the key to continue with adjustment of the rear axle (para. [7.11](#page-31-0) on page [30\)](#page-31-0)

#### <span id="page-31-0"></span>**7.11 Rear axle adjustment**

The rear axle adjustment procedure is reached by pressing the key in [Figure 40,](#page-30-3) after performing the

adjustment preparation operations (para. [7.10](#page-30-2) on page [29\)](#page-30-2).

Adjustment, where permitted, in the following order:

Rear camber - Rear partial toe (this also determines the thrust angle).

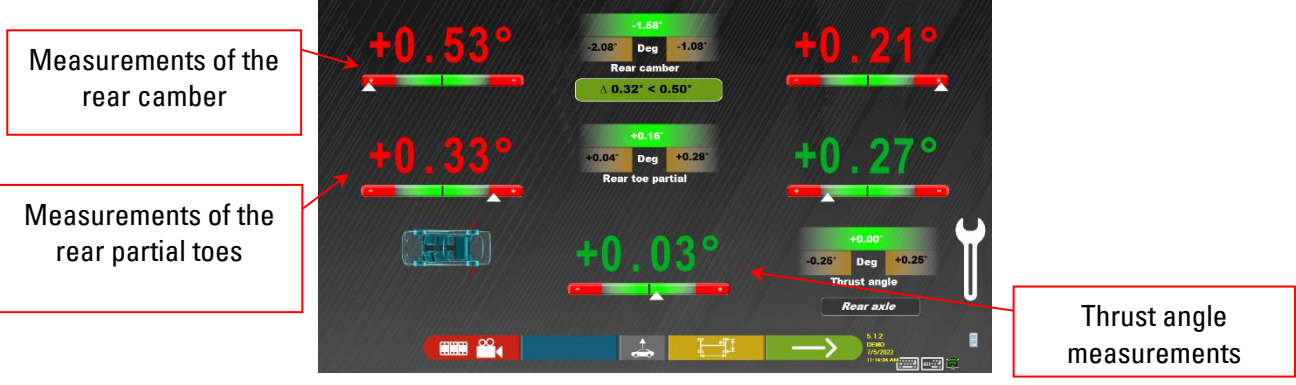

**Figure 41**

<span id="page-31-2"></span>Press the key to carry out the "Jack-Hold" procedure for adjustment with the wheels raised ([7.12.2](#page-34-0) on page [33\)](#page-34-0).

If there are images to help with adjustment (para. [7.3.3](#page-22-2) on page [21\)](#page-22-2), press the key to view them.

Press the key to display the "chassis diagnosis" (graphic-geometric representation of the vehicle axles on which the operator is working - see para. [7.13.1](#page-35-0) on page [34\)](#page-35-0).

Press the key to continue adjustment the front axle (para. [7.12](#page-31-1) on page [30\)](#page-31-1).

#### <span id="page-31-1"></span>**7.12 Front axle adjustment**

The front axle adjustment procedure is reached by pressing the key on the rear axle adjustment page [\(Figure 41\)](#page-31-2) and after performing the adjustment preparation operations (para. [7.10](#page-30-2) on pag[e 29\)](#page-30-2). The recommended angle adjustment order is as follows: CASTER - CAMBER - TOE.

**NOTE:** In this step, the Caster values are "Frozen" (they appear with a superimposed grid).

To "Unfreeze" the aforementioned values, it is necessary to: using the  $\frac{\downarrow \mathsf{R}\uparrow \vert}{\mathsf{key}}$  move the "Adjustment" selection to the caster values and then press the key (they will now appear without the superimposed grid) Once the caster values have been adjusted, or if they are not adjusted and are deemed to be correct, it is advisable to "Refreeze" said values by pressing the **key again.** 

#### Then perform adjustment of the front axle

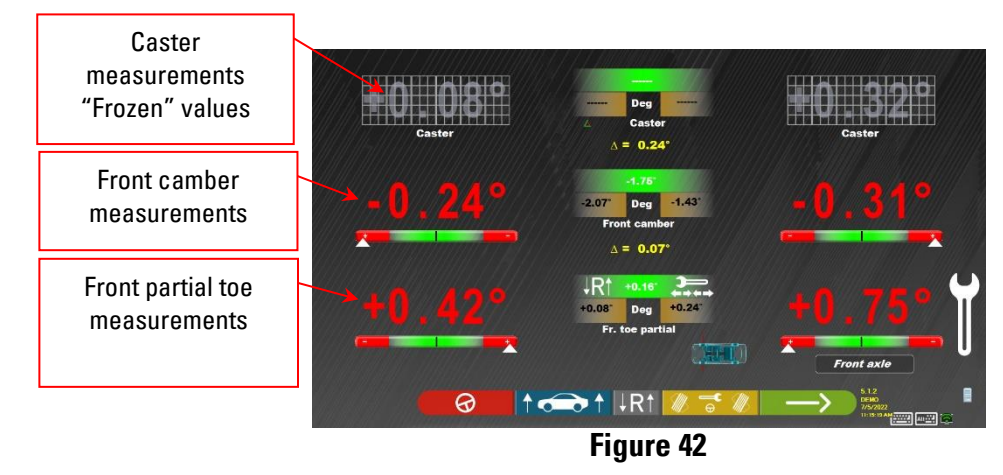

<span id="page-32-0"></span>Press the **the and the vertex of the carry out the "Jack-Hold"** procedure", adjustment with wheels raised (para. [7.12.2](#page-34-0)) on pag[e 33\)](#page-34-0)

Press the key to repeat the steering procedure (para[. 7.8](#page-29-1) on page [28\)](#page-29-1)

Press the key to adjust the front toe with the wheels steered. (See para[. 7.12.1](#page-33-0) on pag[e 32\)](#page-33-0).

Press the key to continue with the DIAGNOSIS and ADJUSTMENT data summary (para. [7.13](#page-35-1) on page [34\)](#page-35-1).

**NOTE:** The PARTIAL TOE values can be displayed added together in order to obtain the TOTAL TOE. Press the Shift+F5 keys to alternate between the PARTIAL TOE and TOTAL TOE displays.

#### <span id="page-33-0"></span>**7.12.1 Adjustment of front toe with wheels steered**

The front toe adjustment procedure with wheels steered is carried out starting from the front adjustment page

(see par[a.7.12](#page-31-1) on page [30\)](#page-31-1), pressing the F3 key

The Figure below appears, prompting to steer Left or Right and then press  $F_5$  to confirm.

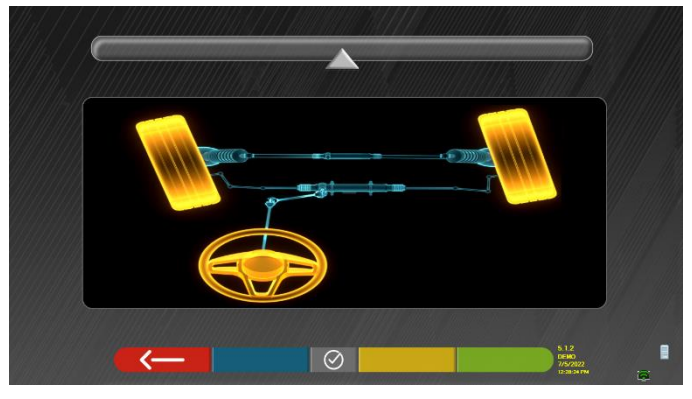

**Figure 43**

Note: The steering level indicator is displayed only to give the operator feedback on the value that must remain within the maximum alignment reading (approximately 20÷22°).

Once F5 **b** has been pressed, the page appears shown i[n Figure 44.](#page-33-1) To adjust the partial toe, it is necessary to "unfreeze" with F2 (left partial toe) or F3 (right partial toe).

At the end of adjustment, press the F1 key  $\begin{array}{|c|c|c|}\n\hline\n\text{Eq.} & \text{to go back in the front adjustment step (para. 7.12).}\n\hline\n\end{array}$  $\begin{array}{|c|c|c|}\n\hline\n\text{Eq.} & \text{to go back in the front adjustment step (para. 7.12).}\n\hline\n\end{array}$  $\begin{array}{|c|c|c|}\n\hline\n\text{Eq.} & \text{to go back in the front adjustment step (para. 7.12).}\n\hline\n\end{array}$ 

<span id="page-33-1"></span>**NOTE:** The program prompts the operator to steer back to the center again before showing the front adjustment page.

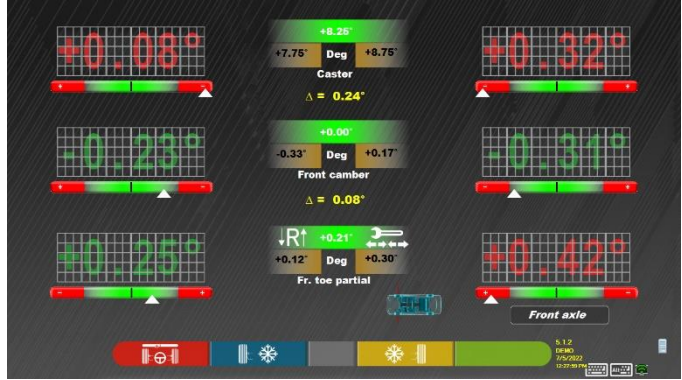

**Figure 44**

#### <span id="page-34-0"></span>**7.12.2 "Jack-Hold" procedure**

From the front or rear adjustment page (see para. [7.11](#page-31-0) and [7.12\)](#page-31-1) press the key to run the JACK-HOLD procedure (adjustment with wheels raised).

Follow the visual instructions that appear on the screen.

Raise the vehicle

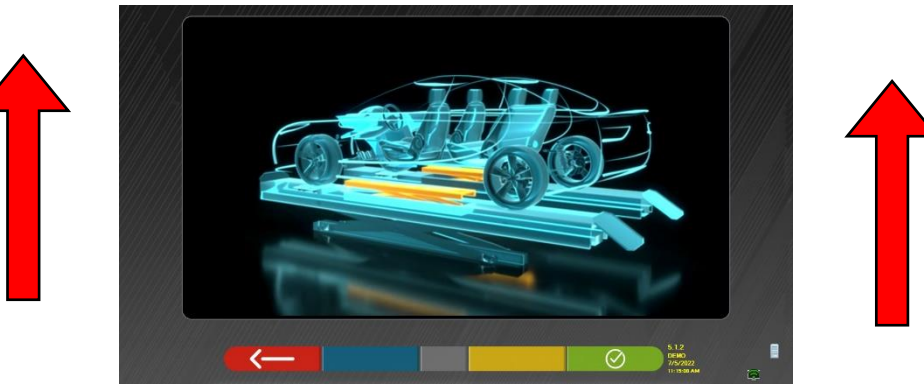

**Figure 45**

When the vehicle is raised, press the key to confirm that the vehicle is effectively raised; With the vehicle raised it is now possible to perform adjustment.

By pressing the key it is possible to pass from the rear to the front adjustment and vice-versa; When the vehicle is raised, the  $\left| \begin{array}{c} \hline \hline \hline \hline \end{array} \right|$  icon changes to with the arrow facing down  $Press \longrightarrow to switch$ between rear and front

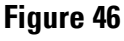

At the end of the adjustment, press the  $\left\Vert \mathcal{F}\right\Vert _{\mathsf{key}}$  to lower the vehicle and use the  $\left\Vert \mathcal{F}\right\Vert _{\mathsf{key}}$  to confirm that it is correctly placed on the radius gauges/rear steer plates.

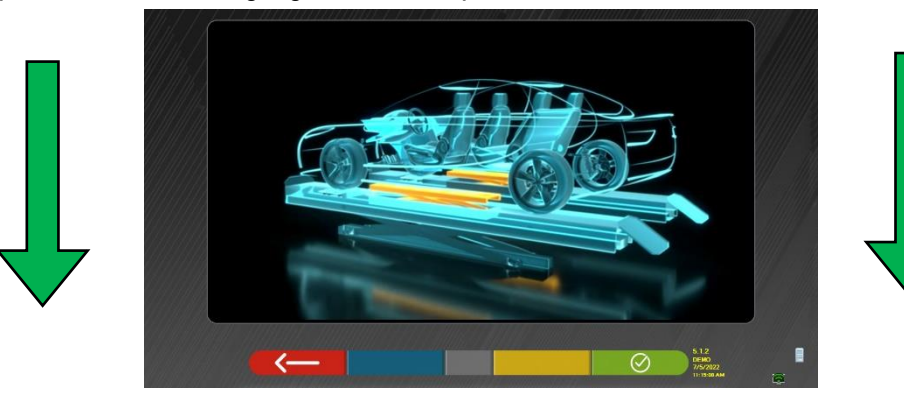

**Figure 47**

At this stage of adjustment, the program shows [Figure 42](#page-32-0) again (see para[. 7.12](#page-31-1) on pag[e 30\)](#page-31-1) press the key to view the final summary (para. [7.13](#page-35-1) on page [34\)](#page-35-1)

#### <span id="page-35-3"></span><span id="page-35-1"></span>**7.13 DIAGNOSIS and ADJUSTMENT data summary**

When the front adjustment procedure is finished (se[e Figure 42](#page-32-0) on pag[e 31\)](#page-32-0), after the key is pressed, the page in [Figure 48](#page-35-2) appears with a summary of the Diagnosis and Adjustment  $\Delta$ ĥ. Summary of Dec Summary of Dec adjustments diagnosis data  $+0.32$ Deg  $+0.08$  $\epsilon$ made $\triangle$ Δ **Figure 48**

<span id="page-35-2"></span>When the key is pressed, the program opens the auxiliary options menu (see para. [7.14](#page-37-0) on pag[e 36\)](#page-37-0)

Press the key to view the technical data of the selected vehicle (the model can be changed if this is found to be different).

When the key is pressed, the program opens the "Test Drive" procedure (para.[7.13.2](#page-36-0) on pag[e 35\)](#page-36-0)

When the  $\frac{1}{\sqrt{2}}$  is pressed, the program goes to the vehicle and customer data input step (see Figure [53](#page-38-0) on page [37](#page-38-0)) where it is possible to print and eventually save the tests (see also "TEq-Link" saving - para[. 7.16](#page-43-0) on pag[e 42\)](#page-43-0).

Press the key to return to the rear adjustment step (para. [7.11](#page-31-0) on page [30\)](#page-31-0).

#### <span id="page-35-0"></span>**7.13.1 Chassis diagnosis**

In the steering procedure step (para. [7.8](#page-29-1) on page [28\)](#page-29-1) and on the rear adjustment page (para. [7.11](#page-31-0) on page [30\)](#page-31-0),

when the key is pressed, a graphic-geometric representation of the vehicle axles on which the operator is working is shown, see the example below.

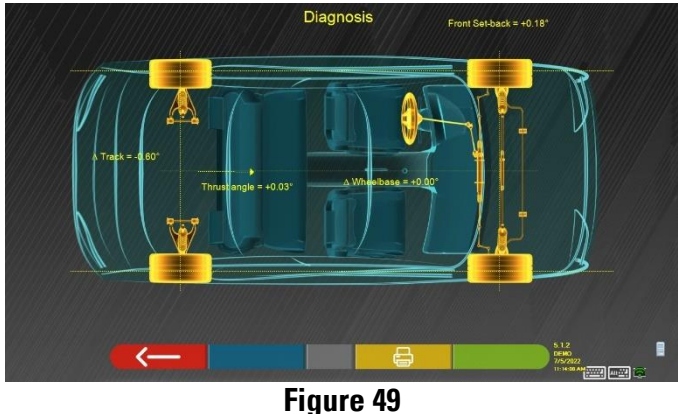

This measurement is performed during the vehicle alignment step (see para. [7.7](#page-28-0) on page [27\)](#page-28-0). This page shows the wheelbase and track differences and the set-back of the front axle

By pressing the key  $\Box$  on this page, the program will allow printing of the measurements of the "Chassis"

Diagnosis". Press the key to exit and return to the previous step.

#### <span id="page-36-0"></span>**7.13.2 "Test Drive" procedure**

On the Diagnosis and Adjustment summary page (para. [7.13\)](#page-35-1), pressing the  $\overline{G}$  key starts the "Test Drive" procedure (\*) to check the correct adjustment of the partial toe, to ensure precise adjustment by observing the spokes of the steering wheel.

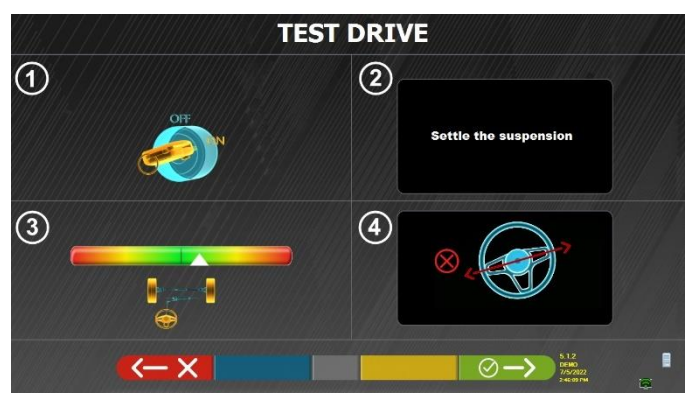

**Figure 50**

 $\blacksquare$  **NOTE** the possibility to select the "Test Drive" procedure must be set in the "*Settings/Procedures"* menu - see chap[. 6.1](#page-15-0)

1 - start the vehicle engine

2 - proceed to settle the suspension clearances, turning the steering wheel a little to the left and right

3 - turn the steering wheel very slowly until the cursor is exactly in the center of the alignment level bar

4 - Visually check that the spokes of the steering wheel are positioned correctly in a symmetrical, horizontal or consistent manner with the straight line of the vehicle.

If the spokes of the steering wheel are correctly positioned, press the key and the program will show

the page in [Figure 51.](#page-36-1) In case of a negative result on the other hand, press the  $\xi \rightarrow \kappa$  key and the program will ask to carry out the partial toe adjustment procedure again, returning to the Alignment step (see chap[.7.7\)](#page-28-0).

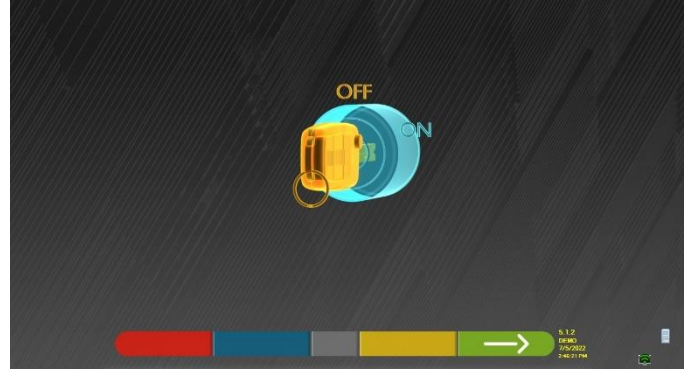

#### **Figure 51**

<span id="page-36-1"></span>Turn off the vehicle engine and press the key to return to the Diagnosis and Adjustment summary step (para. [7.13\)](#page-35-1).

#### <span id="page-37-0"></span>**7.14 Auxiliary functions menu**

To carry out certain auxiliary operations or be able to repeat certain steps of the program if these were

unsatisfactory or not carried out at all, select the F1 key  $\bullet$  on the SUMMARY page (see para. [7.13](#page-35-1) on page [34\)](#page-35-1).

An auxiliary functions menu will open shown i[n Figure 52,](#page-37-1) which allows the following procedures:

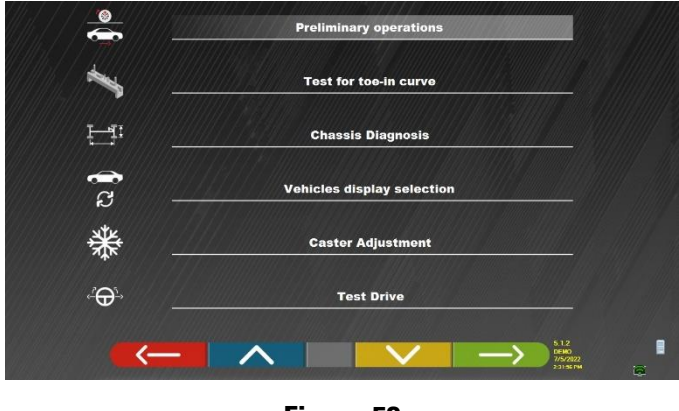

**Figure 52**

<span id="page-37-1"></span>**PRELIMINARY OPERATIONS**: select to repeat all operations, starting from the preliminary operations, in order to obtain new measurements (see para. [7.4.1](#page-23-1) on page [22\)](#page-23-1)

**TEST FOR TOE-IN CURVE**: By following the illustrations that appear on the screen, the test for toe-in curve can be adjusted as follows:

- Adjust the vehicle, press
- Position the relative tool under the front axle, press
- Adjust the front partial toes as provided for by the manufacturer, press  $\longrightarrow$
- Remove the tool from the axle and press , the program will return to the adjustment step.

**CHASSIS DIAGNOSIS**: Select to display the "chassis diagnosis" (graphic-geometric representation of the vehicle axles on which the operator is working - see para. [7.13.1](#page-35-0) on page [34\)](#page-35-0).

**SHOW VEHICLE SELECTION**: Opens the vehicle selection page (para. [7.3](#page-19-2) on page [18\)](#page-19-2) and allows a different vehicle to be selected

**CASTER ADJUSTMENT:** Select to adjust the caster values (during front adjustment these are normally "Frozen" - see para. [7.12](#page-31-1) on pag[e 30\)](#page-31-1)**.**

**TEST DRIVE:** Select to open the "Test Drive" procedure (para[.7.13.2](#page-36-0) on page [35\)](#page-36-0)

#### **7.15 Measurements print-out**

<span id="page-38-1"></span><span id="page-38-0"></span>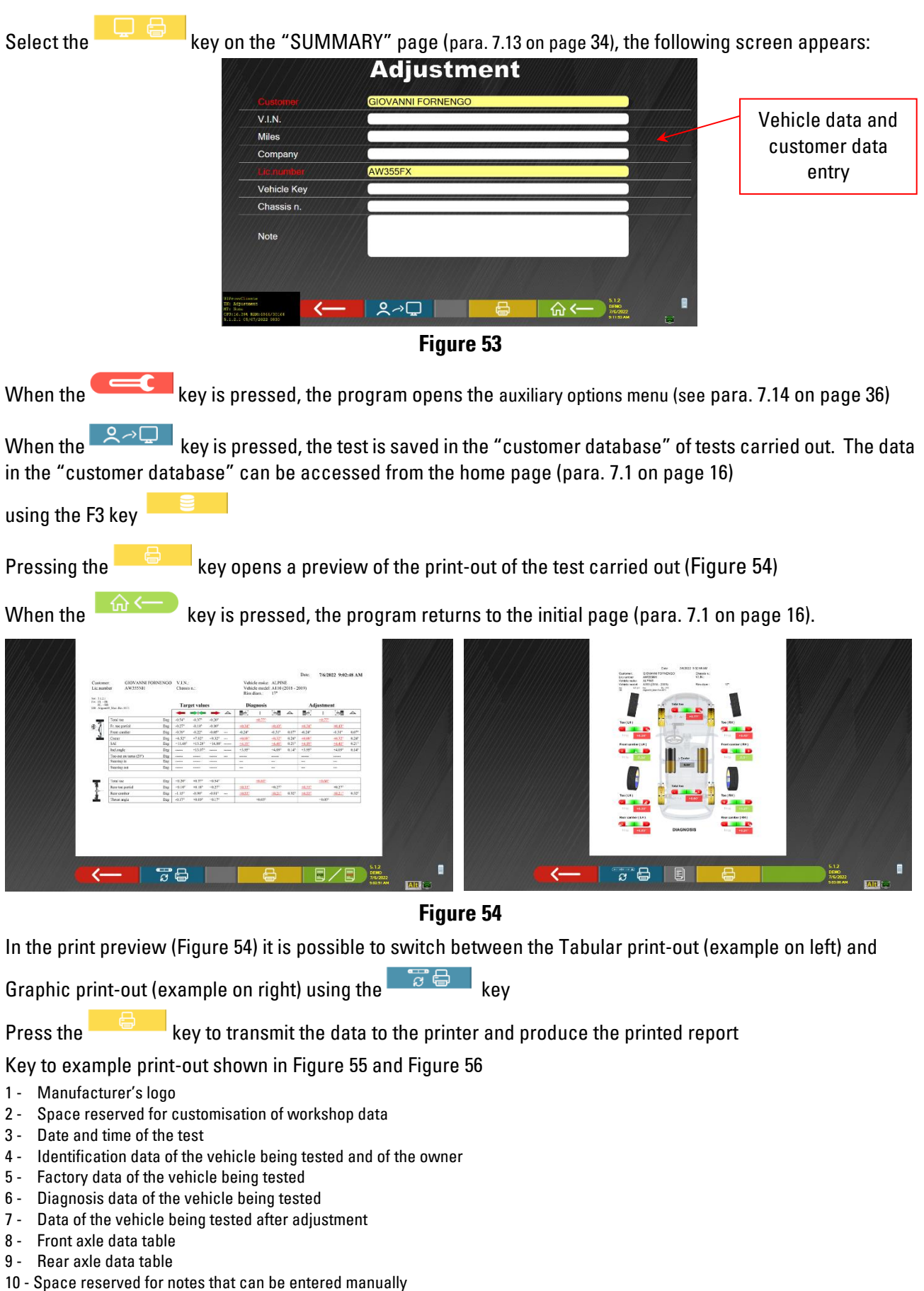

#### **Example of tabular printing**

<span id="page-39-0"></span>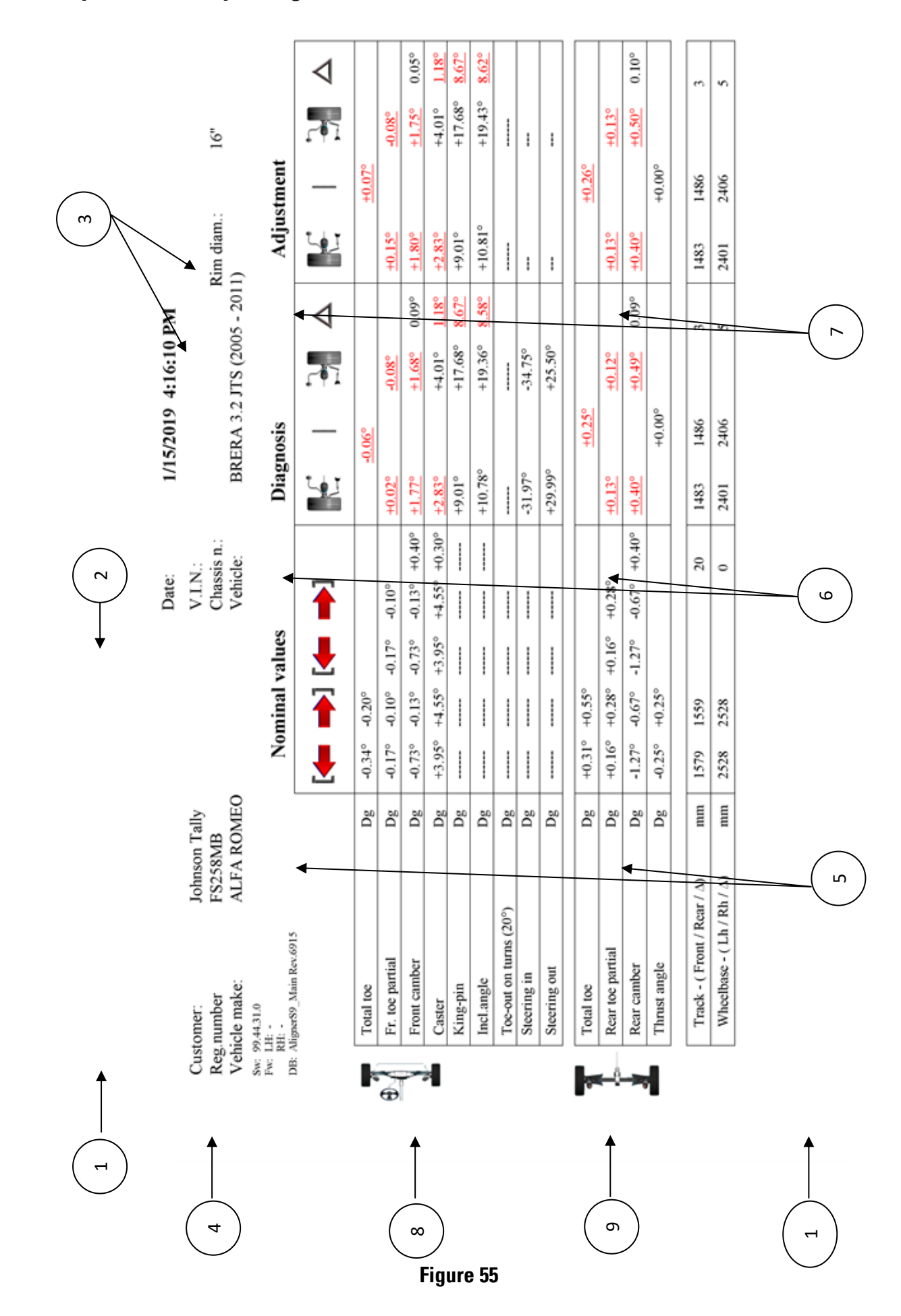

## **Example of tabular print-out for truck**

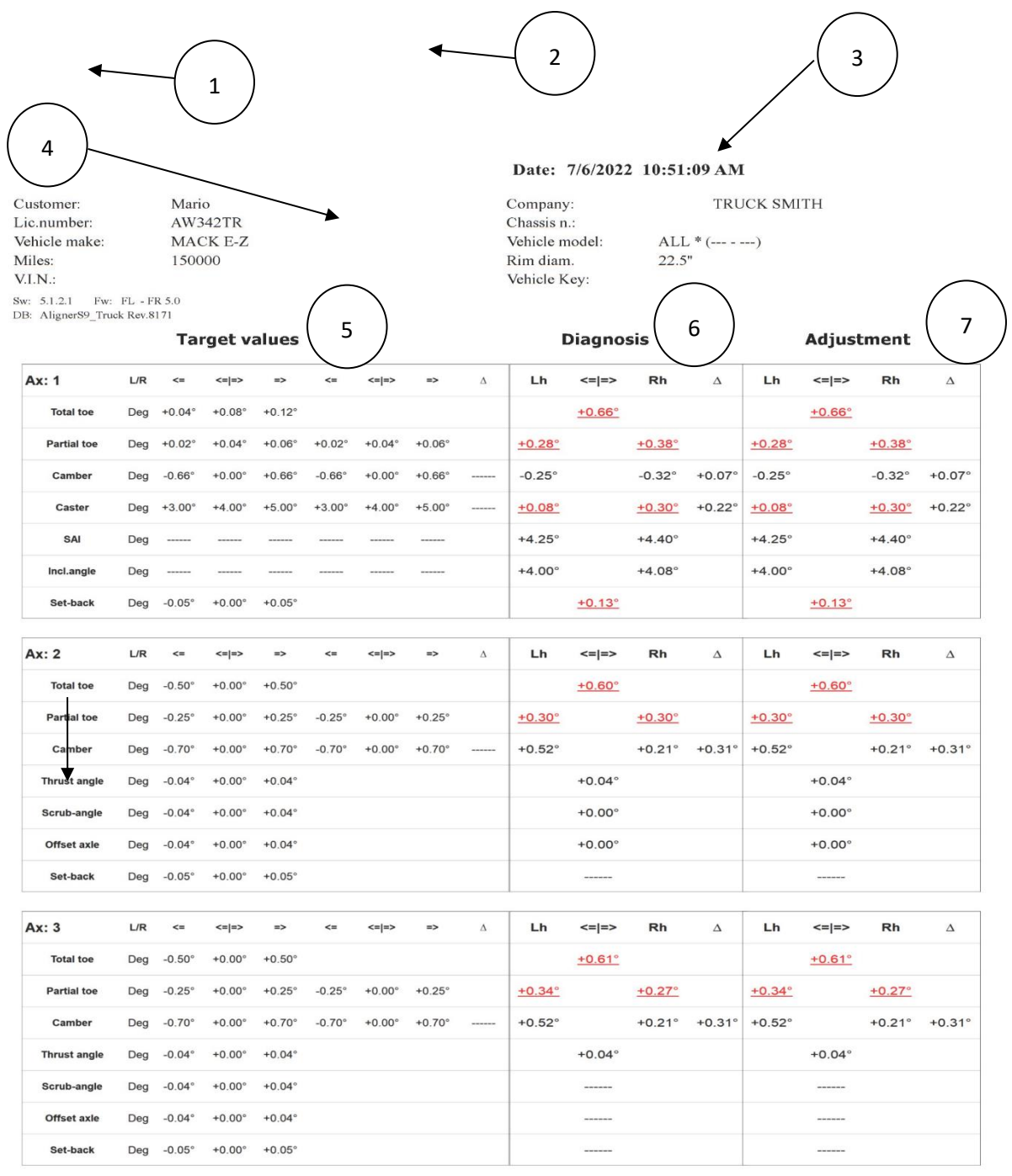

<span id="page-40-0"></span>10 Note:

 $\sim 1$  –

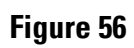

#### **Graphic print example**

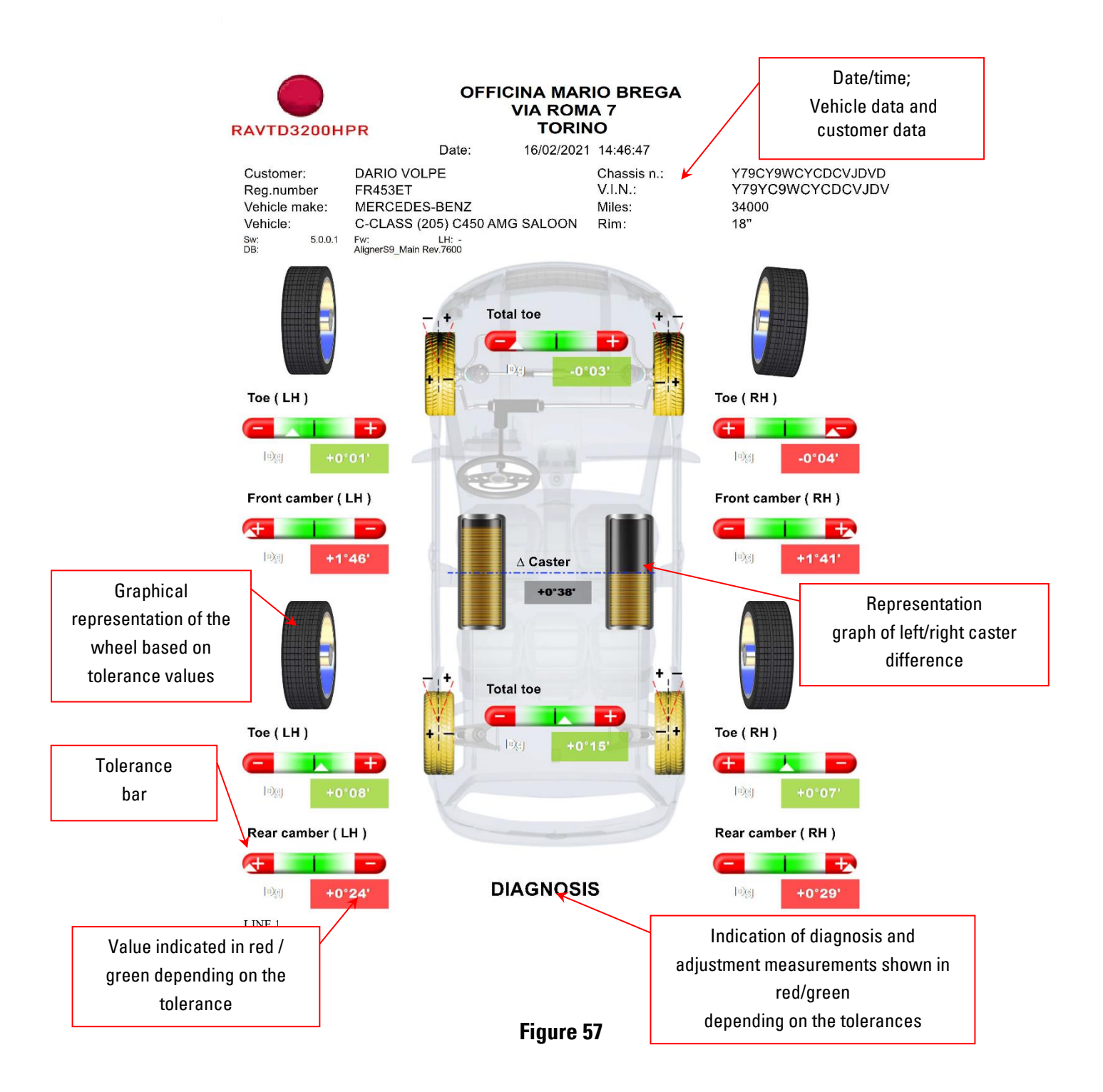

#### **Example of graphic print-out for truck**

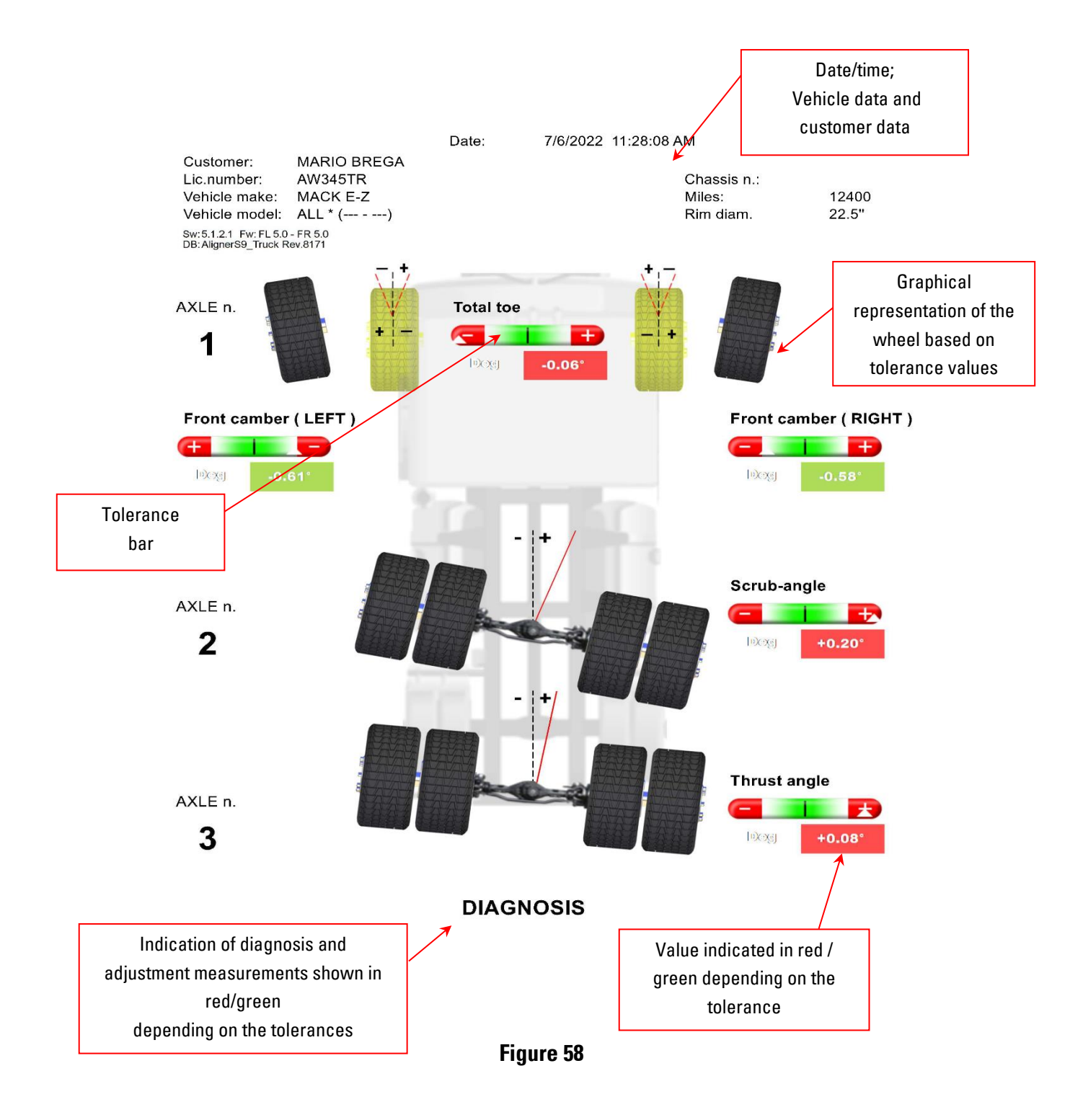

#### <span id="page-43-0"></span>**7.16 Saving tests carried out with TEq-Link**

At the end of the test, when the vehicle and customer data is being entered (see [Figure 53](#page-38-0) on page [37\)](#page-38-0), the

report with the results and all vehicle data can be saved using the TEQ-LInk function It is necessary to install the "TEq-Link Web Manager" software on a Personal Computer connected to the workshop computer network (see the TEq-Link function configuration manual cod. M0215) and to connect the PC of the equipment to the same data structure.

**I** NOTE: The function must first be enabled by sending a request to the manufacturer, communicating your Licence number (se[e Figure 3](#page-9-1) on pag[e 8\)](#page-9-1), and the equipment PC must be configured with the references of the PC where the "TEq-Link Web Manager" software is installed

Once the test has been carried out, when the customer data is being entered (see [Figure 53](#page-38-0) on page [37\)](#page-38-0), the

test result can be saved using the  $\left[\begin{array}{cc} 8 \rightarrow \Box \end{array}\right]$  key.

When the tests carried out are stored, their results are immediately accessible from any PC or mobile device in the network.

#### **7.16.1 TEq-Link function configuration**

Before being able to save the test with the TEq-Link functionality, it is necessary to insert the references of the PC where the "TEq-Link Web Manager" software is installed.

Access from the system configuration menu (see para[. 6.1](#page-15-0) on pag[e 14](#page-15-0)) in the "application configuration" / "TEq-Link connection" option, then enter the IP address of the PC where the "TEq-Link Web Manager" software is installed.

For details see the TEq-Link function configuration manual (cod. M0215 in paragraph 3.2).

At this point, from any PC or mobile device connected to the same network, by simply inserting the IP or name of the PC with the "TEqLink Web Manager" SW in the address bar of the browser, it is possible to access the main page from which to manage the saved tests; see example in [Figure 59.](#page-43-1)

<span id="page-43-1"></span>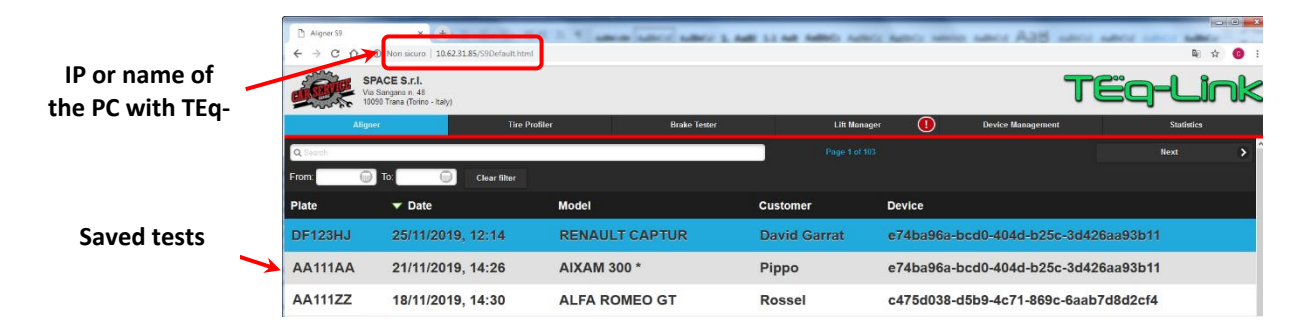

**Figure 59**

### **8 DIAGNOSIS AND ADJUSTMENT OF TRUCKS**

Several examples of heavy vehicle adjustment procedures are illustrated below. When one of these vehicles is selected from the database, it is necessary to carry out the steps described in the following chapters.

#### **8.1 Adjustment of 3-axle tractor - 1 steering axle**

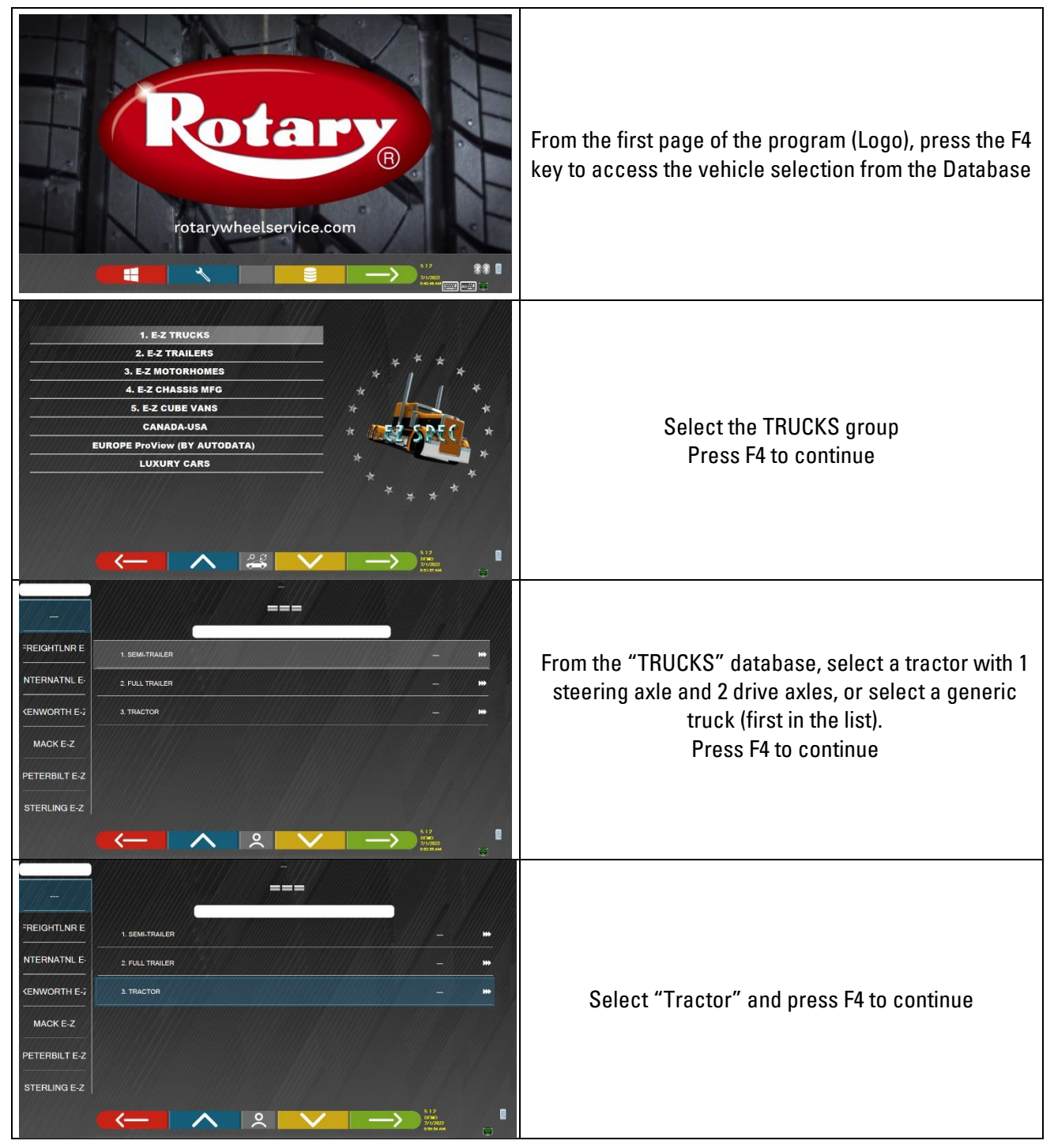

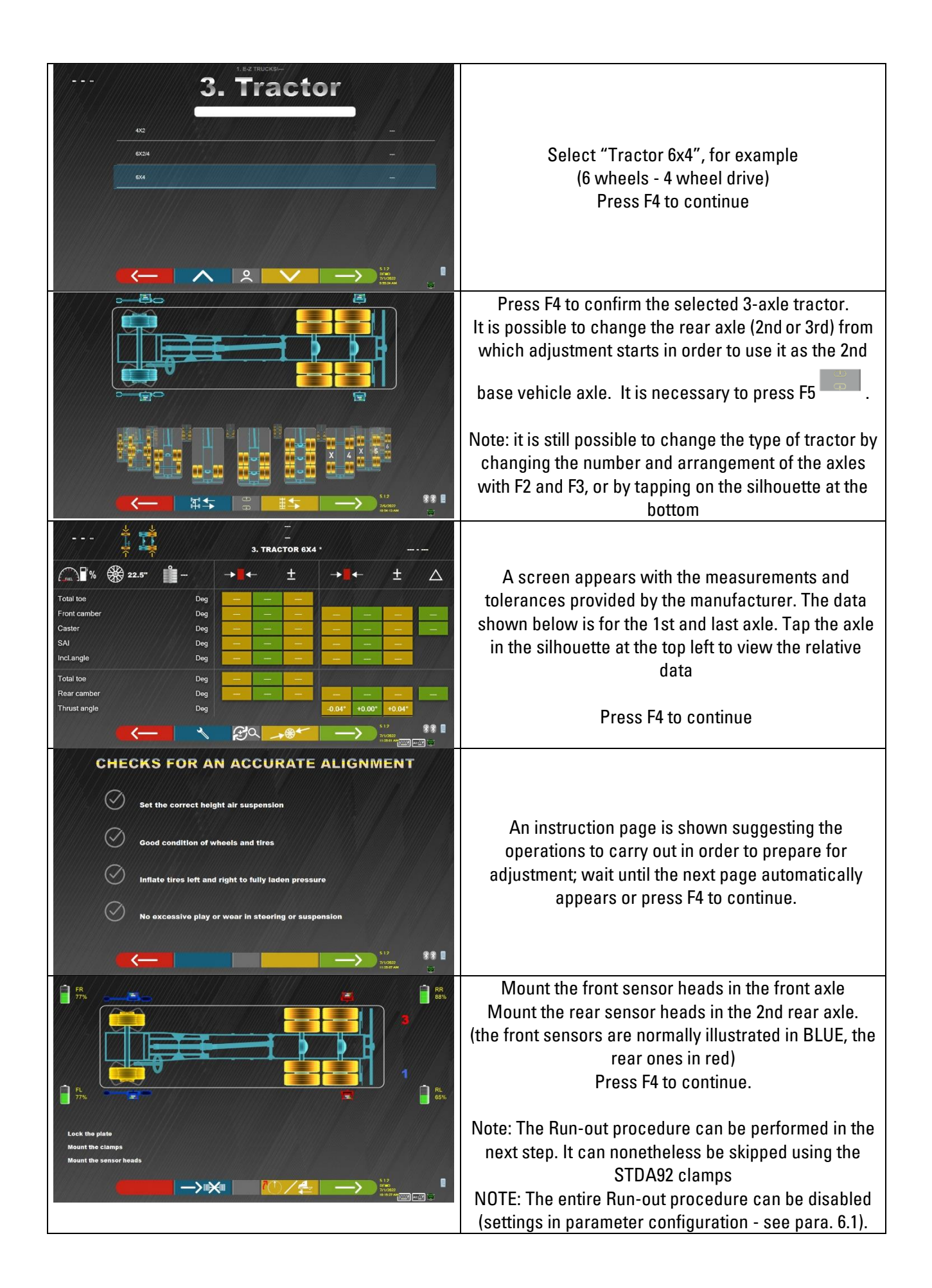

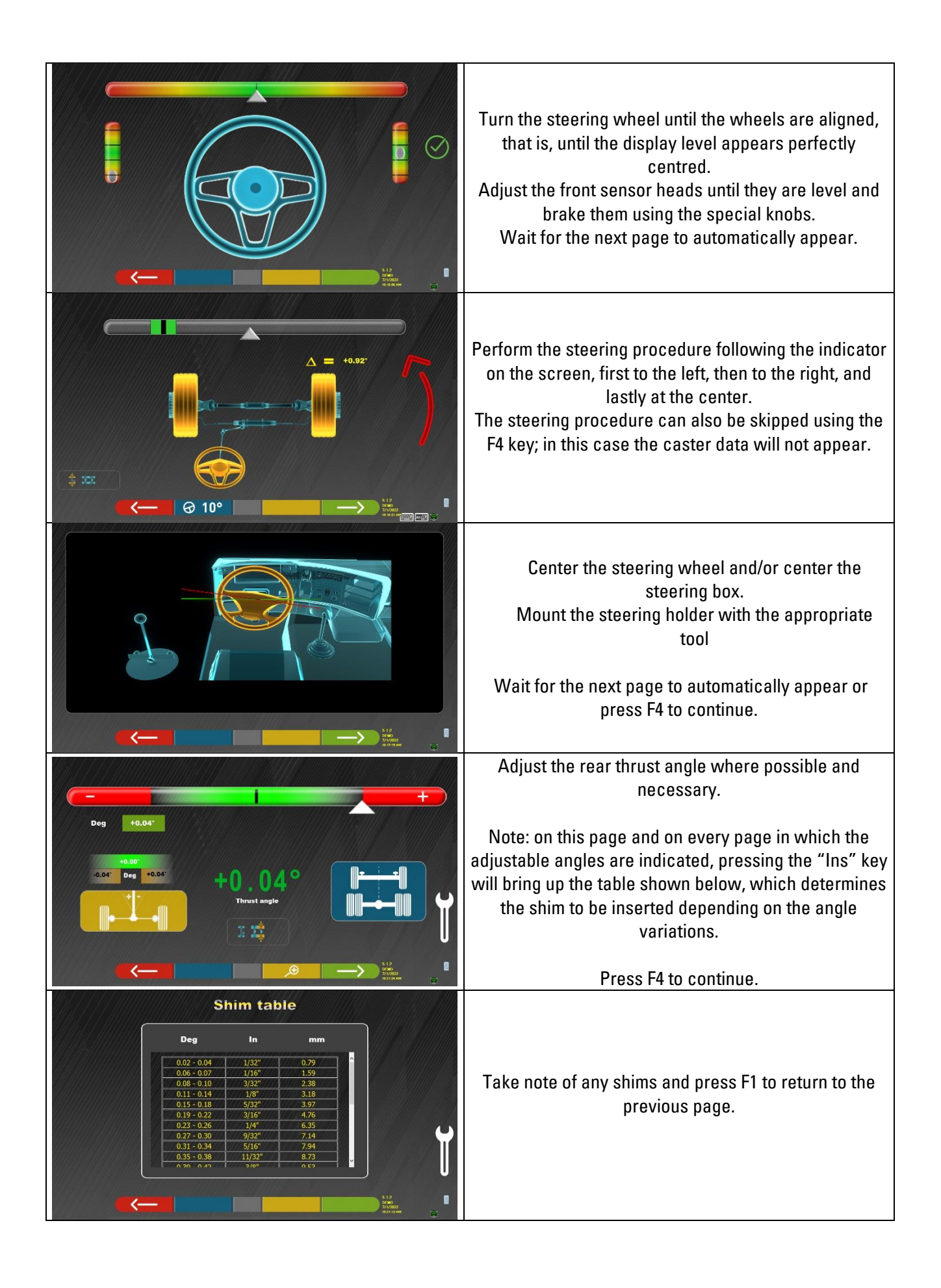

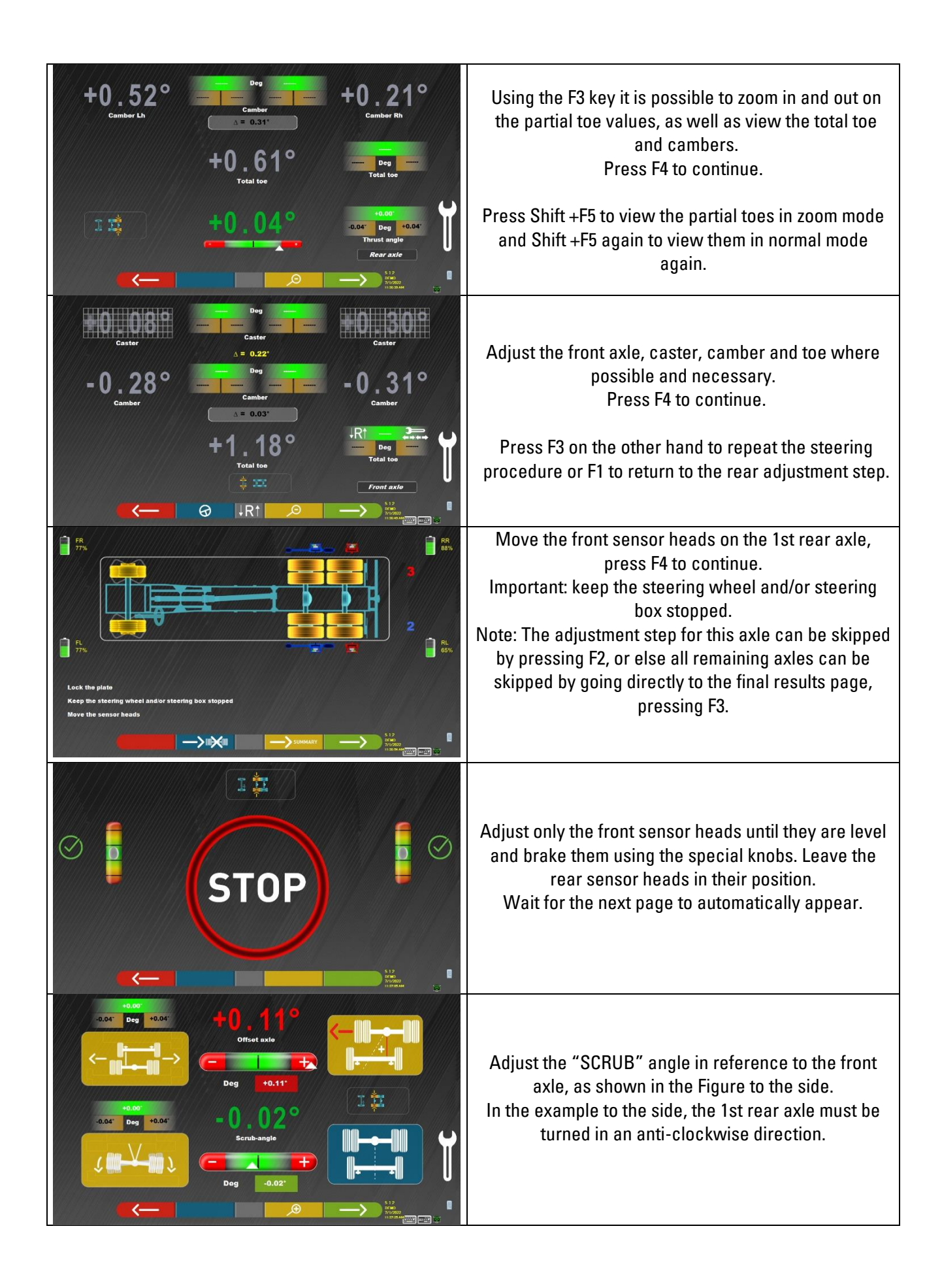

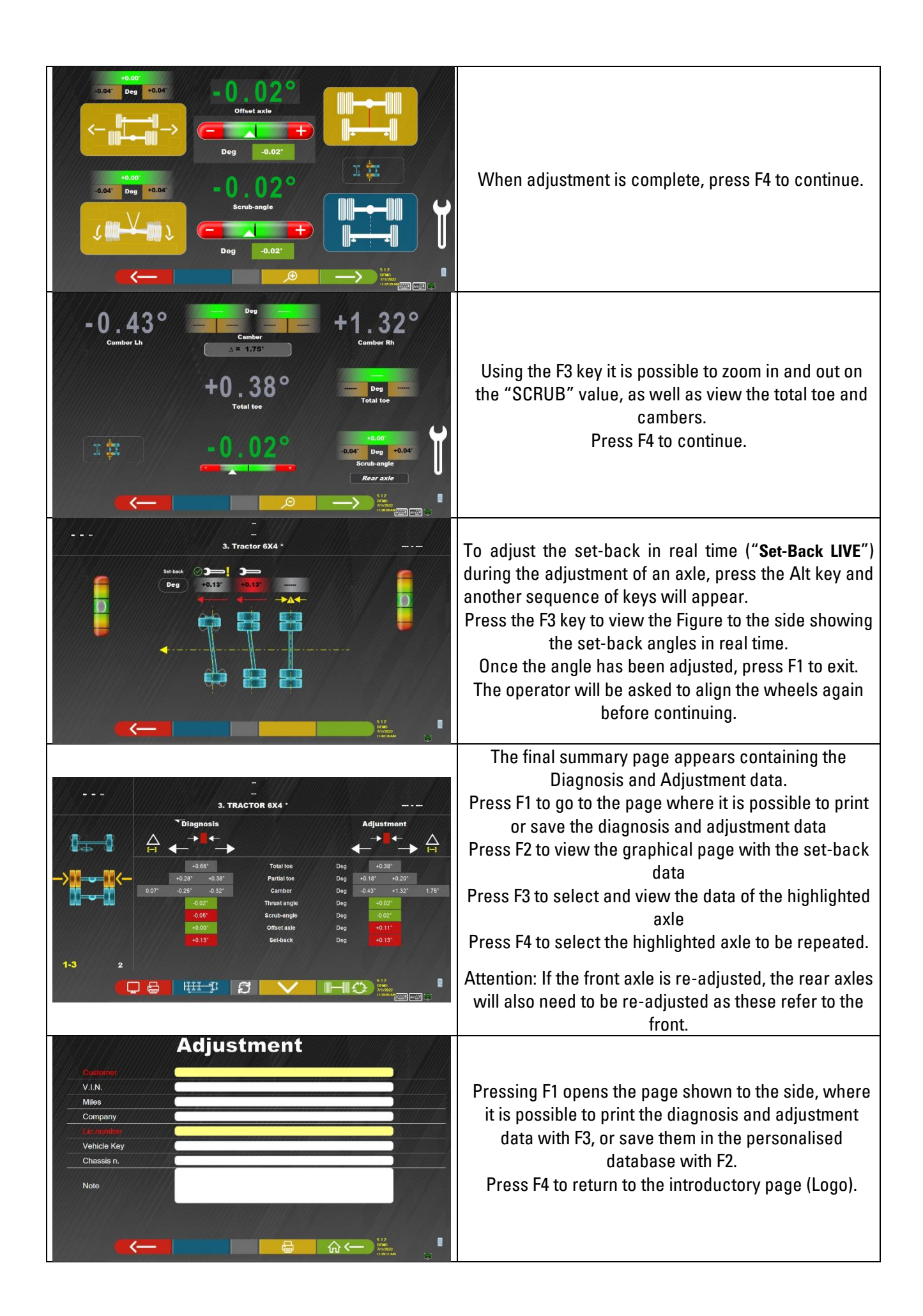

#### **8.2 Adjustment of a 3-axle semi-trailer**

**NOTE:** - IMPORTANT - For this type of adjustment, the STDA49N adapter kit for trailer alignment is required.

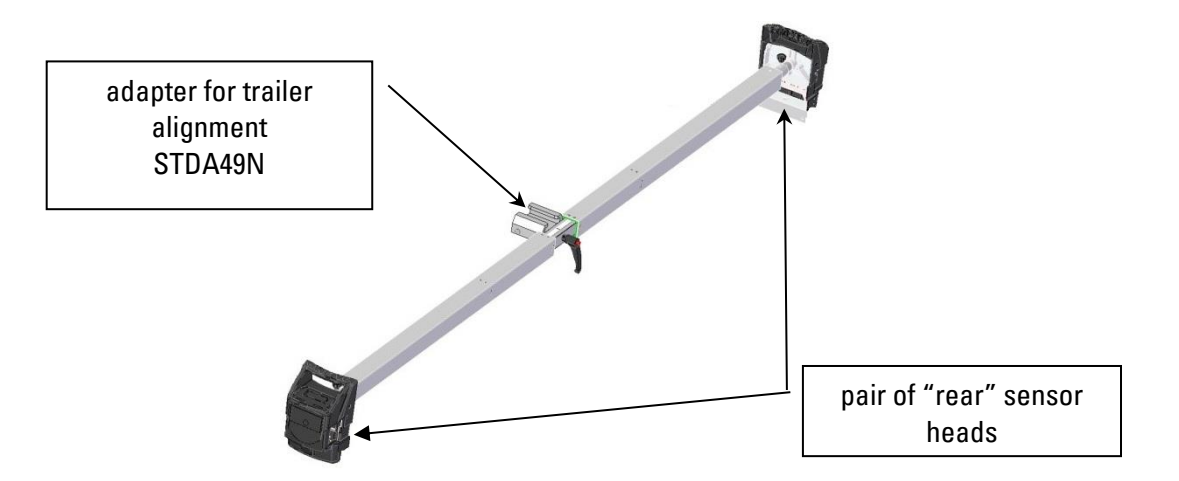

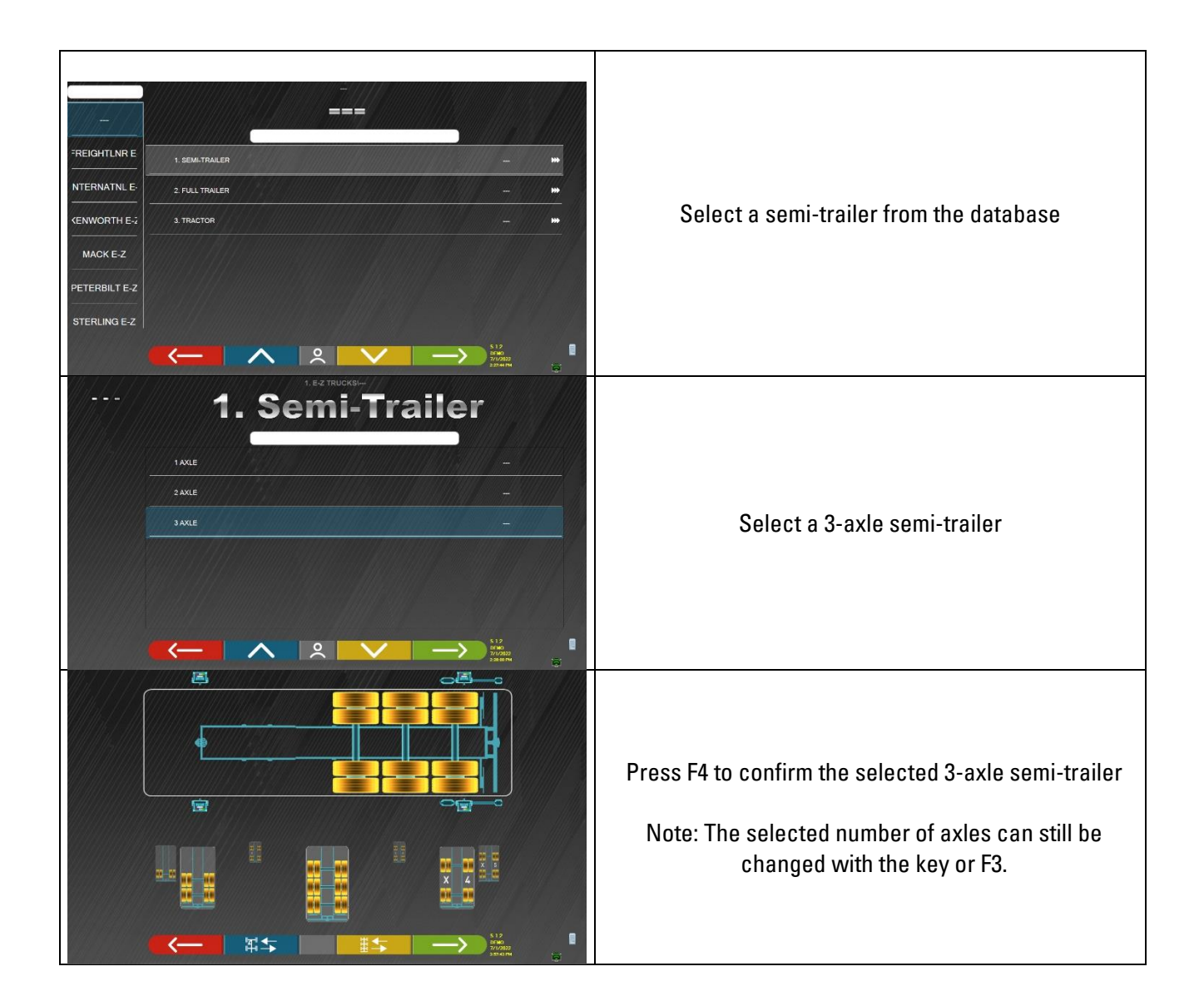

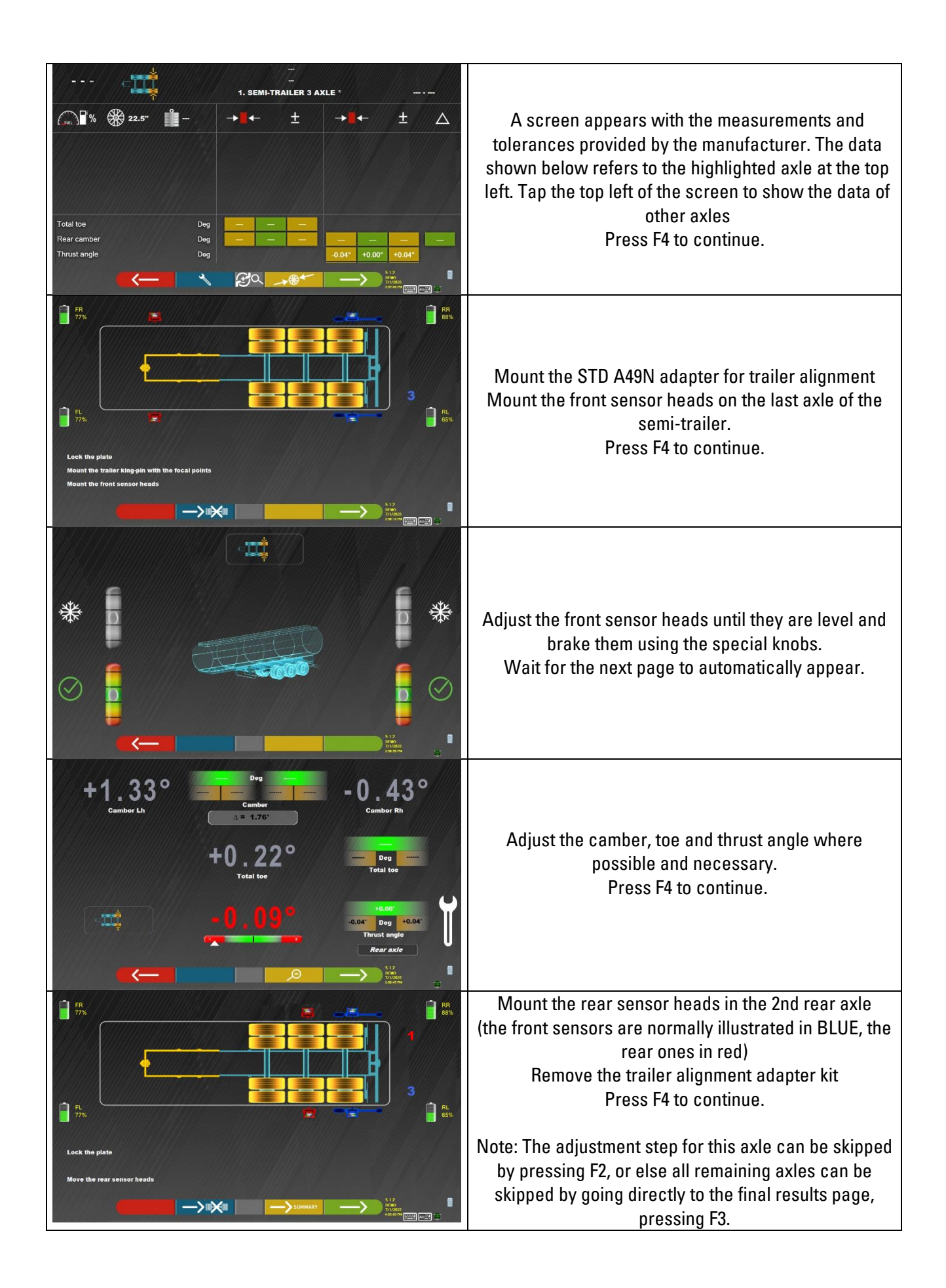

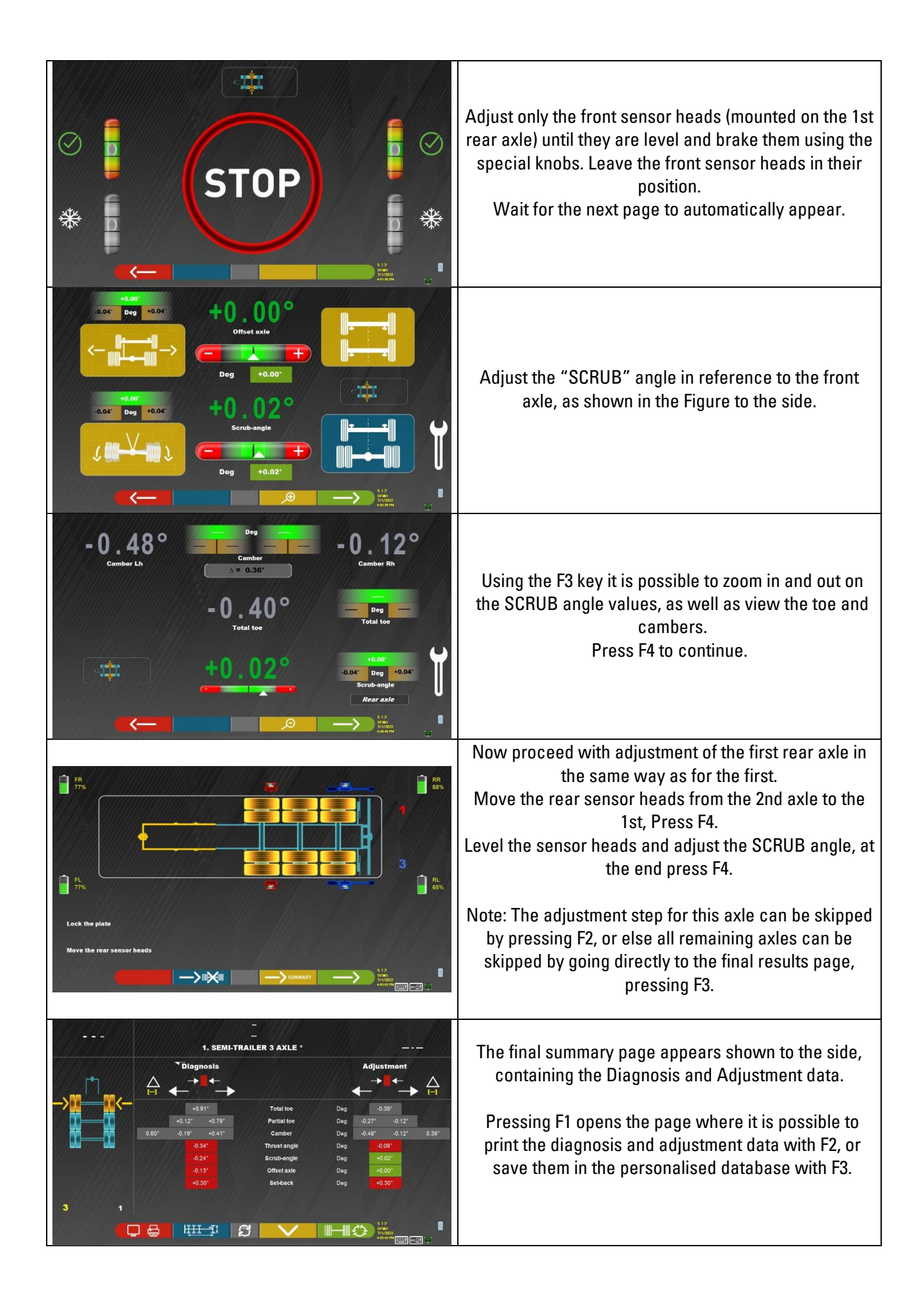

#### **8.3 Adjustment of 3-axle tractor - 2 steering axles**

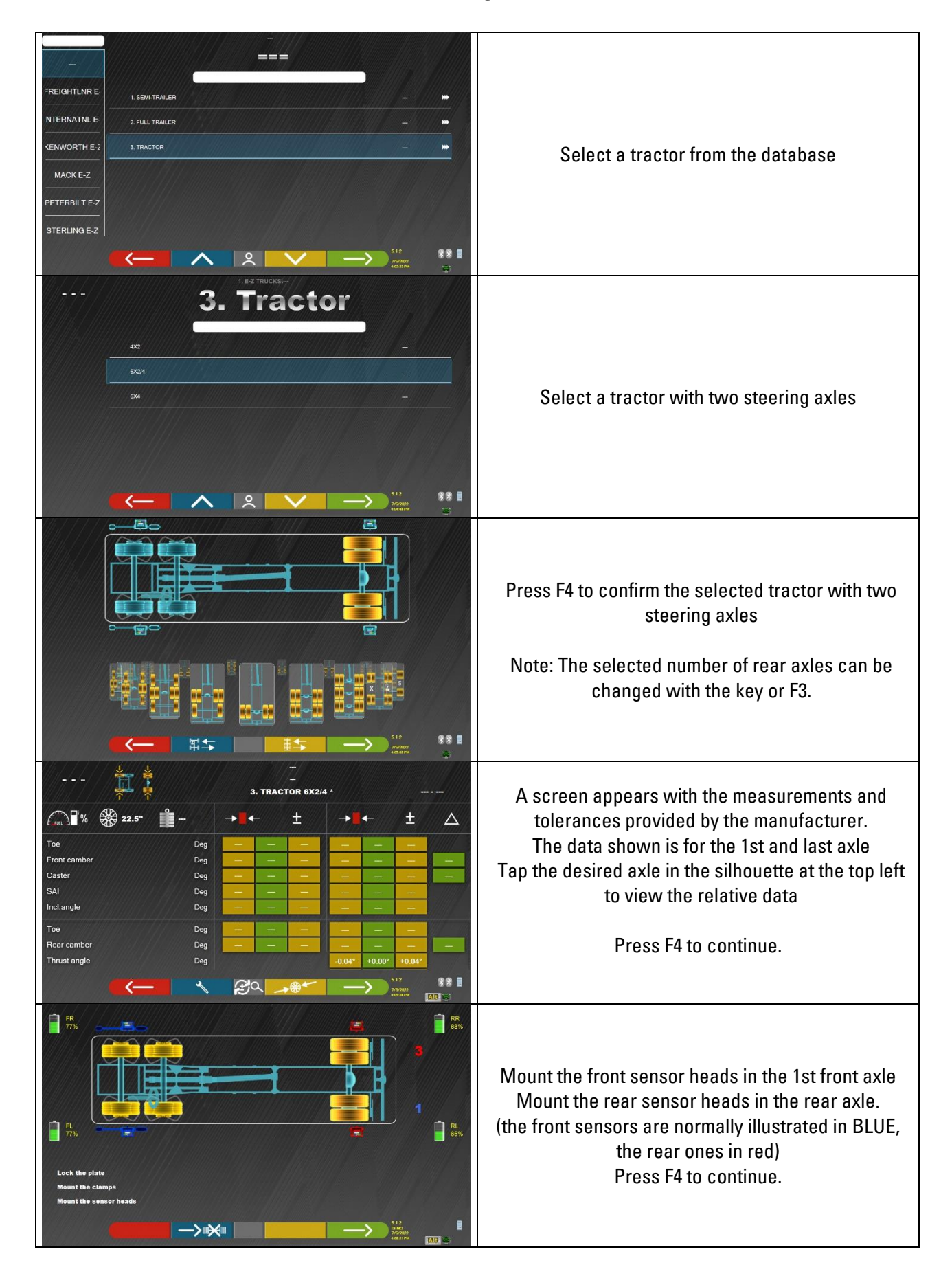

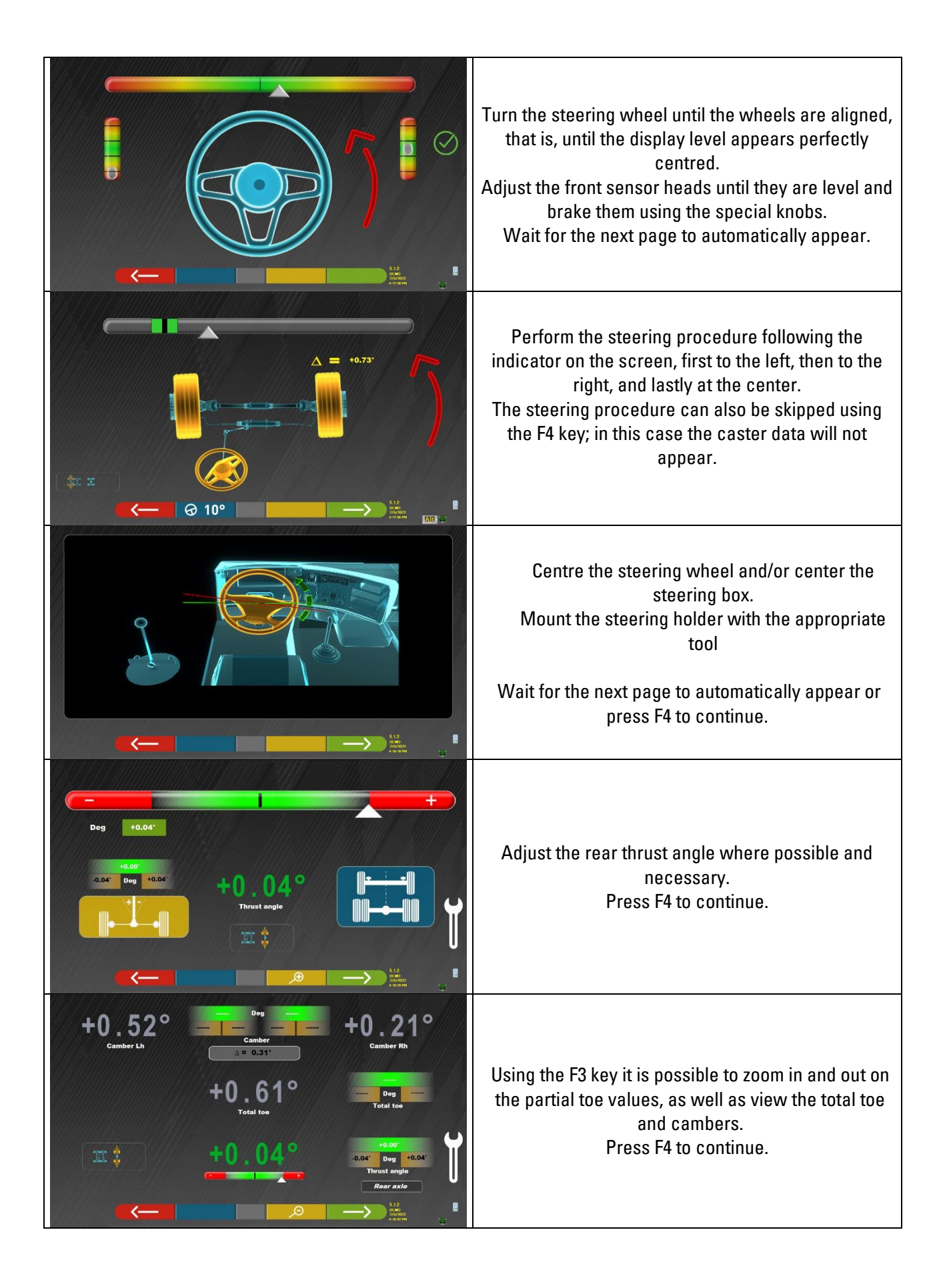

![](_page_54_Picture_97.jpeg)

![](_page_55_Picture_0.jpeg)

![](_page_56_Picture_89.jpeg)

#### **8.4 Adjustment of a full-trailer with drawbar**

**NOTE:** - IMPORTANT - For this type of adjustment, the STDA49N adapter kit for trailer alignment is required.

![](_page_57_Picture_2.jpeg)

![](_page_57_Picture_3.jpeg)

![](_page_58_Picture_0.jpeg)

![](_page_59_Picture_0.jpeg)

![](_page_60_Picture_0.jpeg)

### <span id="page-61-0"></span>**9 ERROR NOTIFICATIONS**

During the transmission/reception of data between the sensor heads and cab, the following screen may appear: See [Figure 60.](#page-61-1)

![](_page_61_Picture_2.jpeg)

#### **Figure 60**

<span id="page-61-1"></span>This means there is a transmission/reception error due to one or more of the following problems:

- The infrared transceivers of the sensor heads are not working
- There is an error or radio interference in the transmission system,
- There is an obstacle (e.g. vehicle door open) between the front and rear sensor heads

The rear sensor heads are not directly communicating with the cab: their data is transmitted/received via the front sensor heads, therefore if a front sensor head is not working properly it will be impossible to transmit the data of the corresponding rear sensor head, even if it is working properly.

If the cause of the malfunction is removed (e.g. the vehicle door is closed) the error page immediately disappears and the measurements page re-appears on the screen. If the problem persists, it is necessary to check the system hardware by first turning off the equipment

During infrared data measurement, the following screen may appear: See [Figure 61](#page-61-2)

![](_page_61_Figure_11.jpeg)

**Figure 61**

<span id="page-61-2"></span>This error page indicates that one or more infrared measurements on the horizontal plane could not be made. There may be multiple causes:

- One or more CCD sensors (digital infrared transducer for measuring the angles on the horizontal plane) are not working.
- One or more infrared emitters for measuring the angles on the horizontal plane are not working (I.R. LED)
- There is an obstacle (e.g. vehicle door open) between the front and rear sensor heads.

If the cause of the malfunction is removed (e.g. the obstacle is removed) the error page immediately disappears and the measurements page re-appears on the tablet. If the problem persists, it is necessary to have the system hardware checked by contacting the technical assistance service.

### **10 PROBLEMS**

Listed below are some possible problems of the wheel alignment equipment.

Rotary disclaims any liability for damage caused to persons, animals and property due to the intervention of unauthorized personnel and to the use of non-original spare parts.

## **WARNING**

- Before carrying out any work on the system, it is necessary to disconnect the power supply.
- If in doubt, do not interpret, contact the ROTARY technical assistance in advance in order to receive information to be able to perform operations in conditions of maximum safety.

![](_page_62_Picture_226.jpeg)

### **11 MAINTENANCE**

## **WARNING**

- Before carrying out any maintenance work, it is necessary to turn off the main switch and disconnect the equipment from the mains.
- Before connecting the power cable and turning on the equipment, make sure that the enclosure is dry and that there are no wet, damaged or dirty parts.

## $\mathbf{A}$ TTENTION

- Do not use products that contain substances such as acetone, methyl chloride, ethyl alcohol, ammonia or ethyl acid.
- To clean plastic panels or shelves, use non-aggressive, neutral products. Do not use solvents such as synthetic thinners, benzene, alcohol or abrasive products as they may damage the surface.
- Do not clean the equipment using water jets.
- Keep the filters of the optical units clean using a slightly damp cloth, do not use solvents;
- Cleaning and other operations relating to maintenance of the Tablet are described in the manual supplied with it. Always refer to the latter before carrying out any maintenance on the Tablet.

### **12 STORAGE AND SCRAPPING**

## **ATTENTION**

Storage - In the event of long-term storage, it is necessary to disconnect the power sources and to provide protection for the display which could be damaged due to excessive dust deposits.

Grease the parts that could be damaged in case of drying.

# **ATTENTION**

When it is decided to scrap this equipment, it must be made inoperative

by eliminating connection cables and susceptible parts that could become sources of danger.

All electrical and electronic equipment, marked with the symbol on the left ("rubbish bin crossed through symbol"), must be collected and disposed of separately from other mixed municipal waste through specific

![](_page_63_Picture_8.jpeg)

collection facilities set up by public bodies or local authorities. Consider the equipment as special waste and dismantle it, dividing it into homogeneous parts.

The product meets the requirements of the directives introduced to protect the environment (2002/96/EC, 2003/108/EC, 2002/95/EC).

Correct disposal of the obsolete unit helps prevent possible negative consequences on the health of individuals and on the environment. Responsible end-of-life management of electrical

and electronic equipment by users contributes to the reuse, recycling and sustainable recovery of obsolete products and related materials.

For further more detailed information on the disposal of obsolete equipment, contact the office of the municipality of residence, the waste disposal service or the Rotary after-sales service.

## **WARNING**

• Do not dispose of the batteries in fire.

### **13 MACHINE IDENTIFICATION DATA/WARNING LABELS**

![](_page_64_Figure_1.jpeg)

## **ATTENTION**

- It is absolutely forbidden to tamper with, engrave, alter in any way or even remove the machine reg. number; do not cover this plate with temporary panels, etc. as it must always be clearly visible.
- Always keep this reg. number clean from grease or dirt in general.

# **ATTENTION**

• In the event that for accidental reasons the reg.number is damaged (detached from the machine, damaged or even partially illegible) immediately notify the manufacturer of this fact.

Installer: Please return this booklet to literature package, and give to wheel aligner owner/operator.

Thank You

Trained Operators and Regular Maintenance Ensures Satisfactory Trained Operators and Regular Maintenance Ensures Satisfactory Performance of Your Wheel Service Equipment.

Contact Your Nearest Authorized Rotary Wheel Service Equipment Parts Distributor for Genuine Replacement Parts. See Literature Package for Parts Breakdown.

**Rotary World Headquarters** 2700 Lanier Drive Madison, IN 47250, USA www.rotarylift.com

#### **North America Contact Information**

Tech, Support: p 800,445,5438 f 800,578,5438 e userlink@rotarylift.com Sales: p 800.640.5438 f 800,578,5438 e userlink@rotarylift.com

#### **World Wide Contact Information**

World Headquarters/USA: 1.812.273.1622 Canada: 1,905.812,9920 European Headquarters/Germany: +49 771 9233 0 United Kingdom: +44 178 747 7711 Australasia: +60.3.7660.0285 Latin America / Caribbean: +54 3488 431 608 Middle East / Northern Africa: +49.771.9233.0

#### © Vehicle Service Group<sup>SM</sup>

Printed in U.S.A., All Rights Reserved. Unless otherwise indicated, ROTARY, and all other trademarks are property of Dover Corporation and its affiliates.

![](_page_65_Picture_11.jpeg)